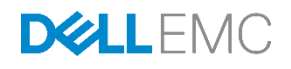

# Dell EMC SC Series ストレージ:Microsoft マルチパス I/O

Kris Piepho、Microsoft 製品スペシャリスト 2017 年 1 月

Dell EMC Best Practices

# <span id="page-1-0"></span>Revisions

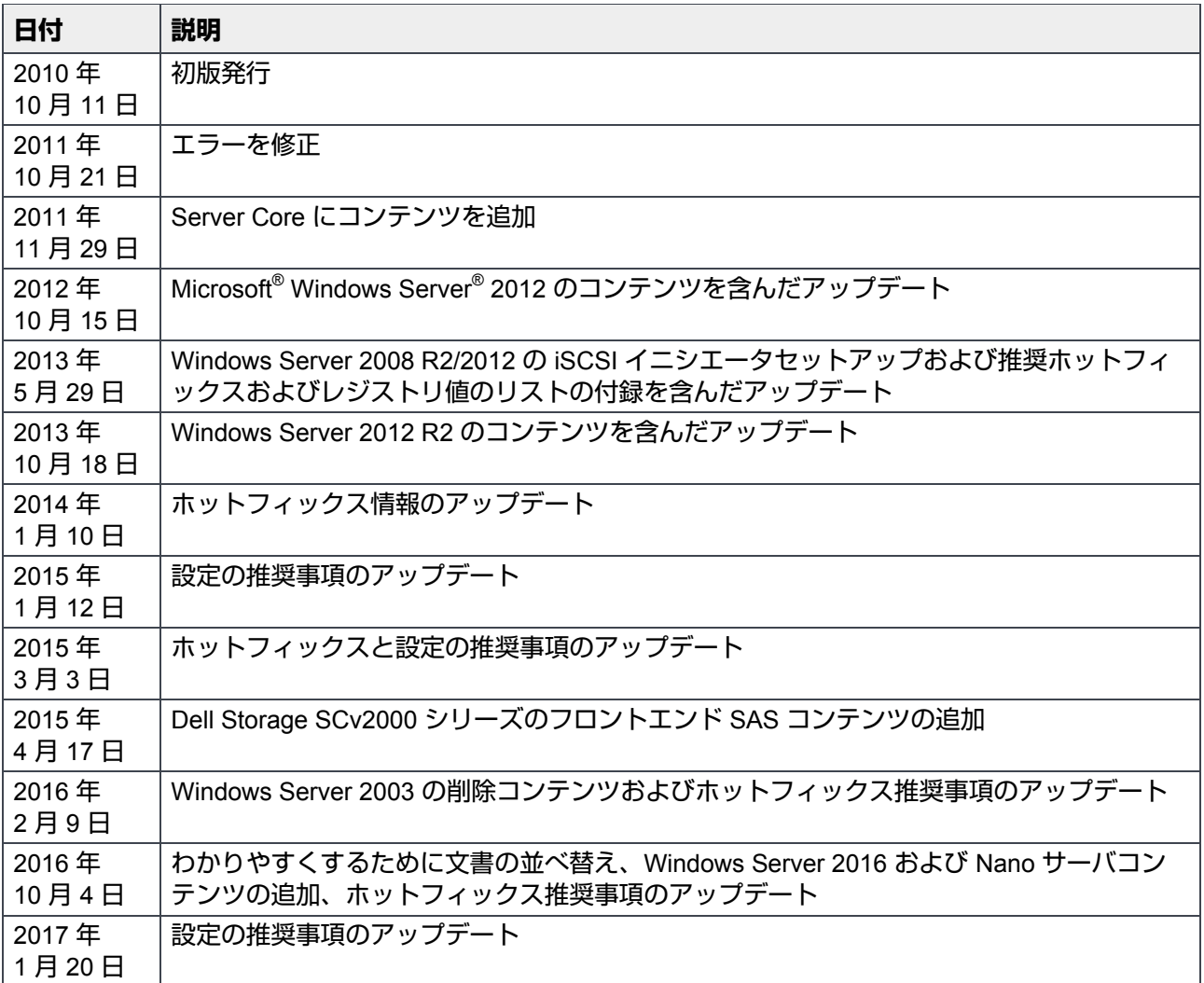

本出版物の情報は、「現状通り」に提供されます。Dell Inc. は、本出版物の情報に関して、いかなる種類の表明または保証を行いません。また特に、 商品性、特定目的への適合性に対するいかなる黙示的な保証も放棄します。

本出版物で説明するソフトウェアの使用、コピー、配布には該当するソフトウェアライセンスが必要です。

Copyright © 2010 - 2017 すべての著作権は Dell Inc. またはその子会社にあります。Dell、EMC、およびその他の商標は、Dell Inc. またはその子会社の 商標です。その他の商標は、それぞれの所有者の商標である場合があります。米国にて発行 [2017/06/10] [Best Practices] [CML1004]

Dell EMC は、発行日時点で本書の情報が正確であると考えています。情報は予告なく変更されることがあります。

# 目次

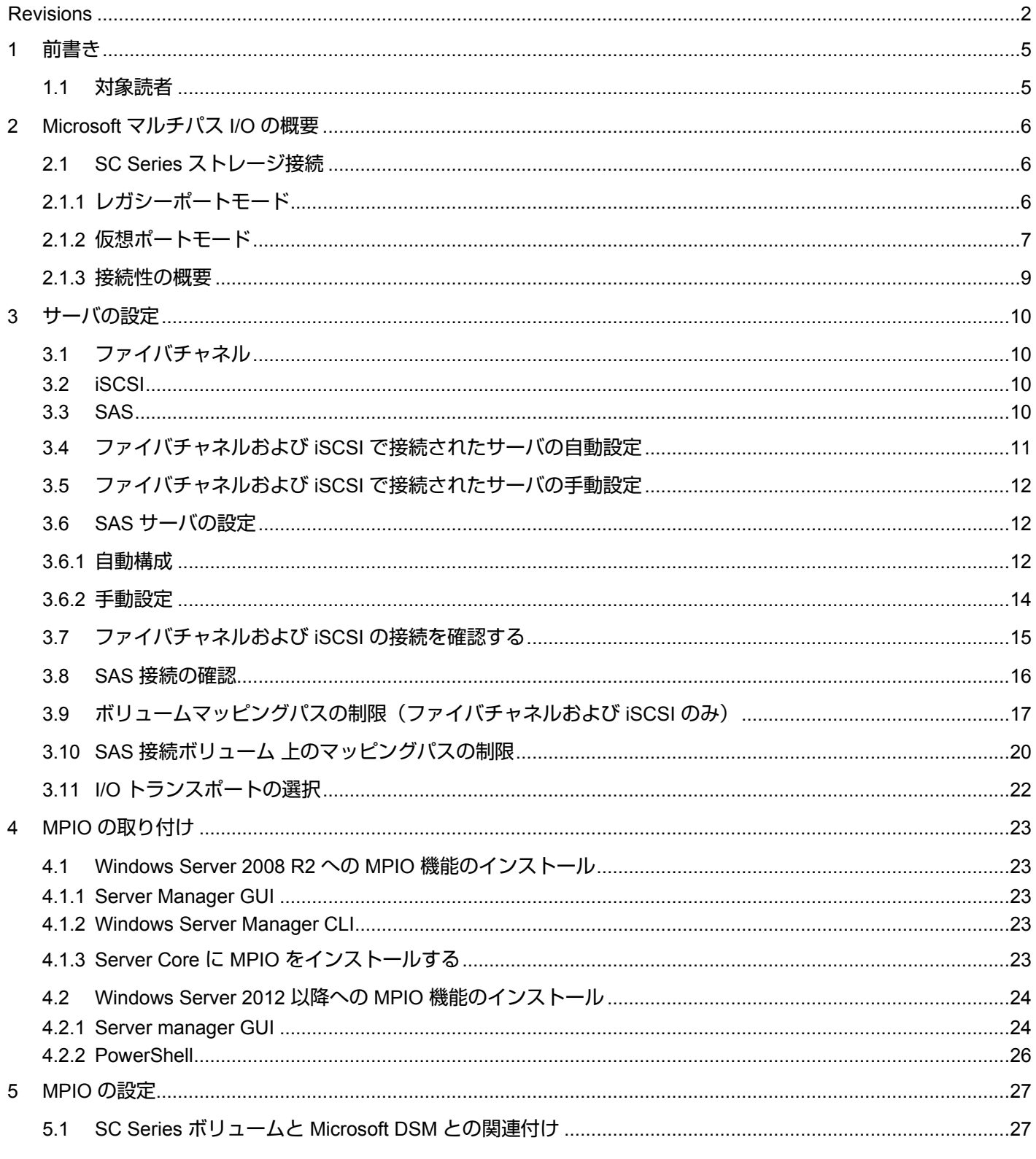

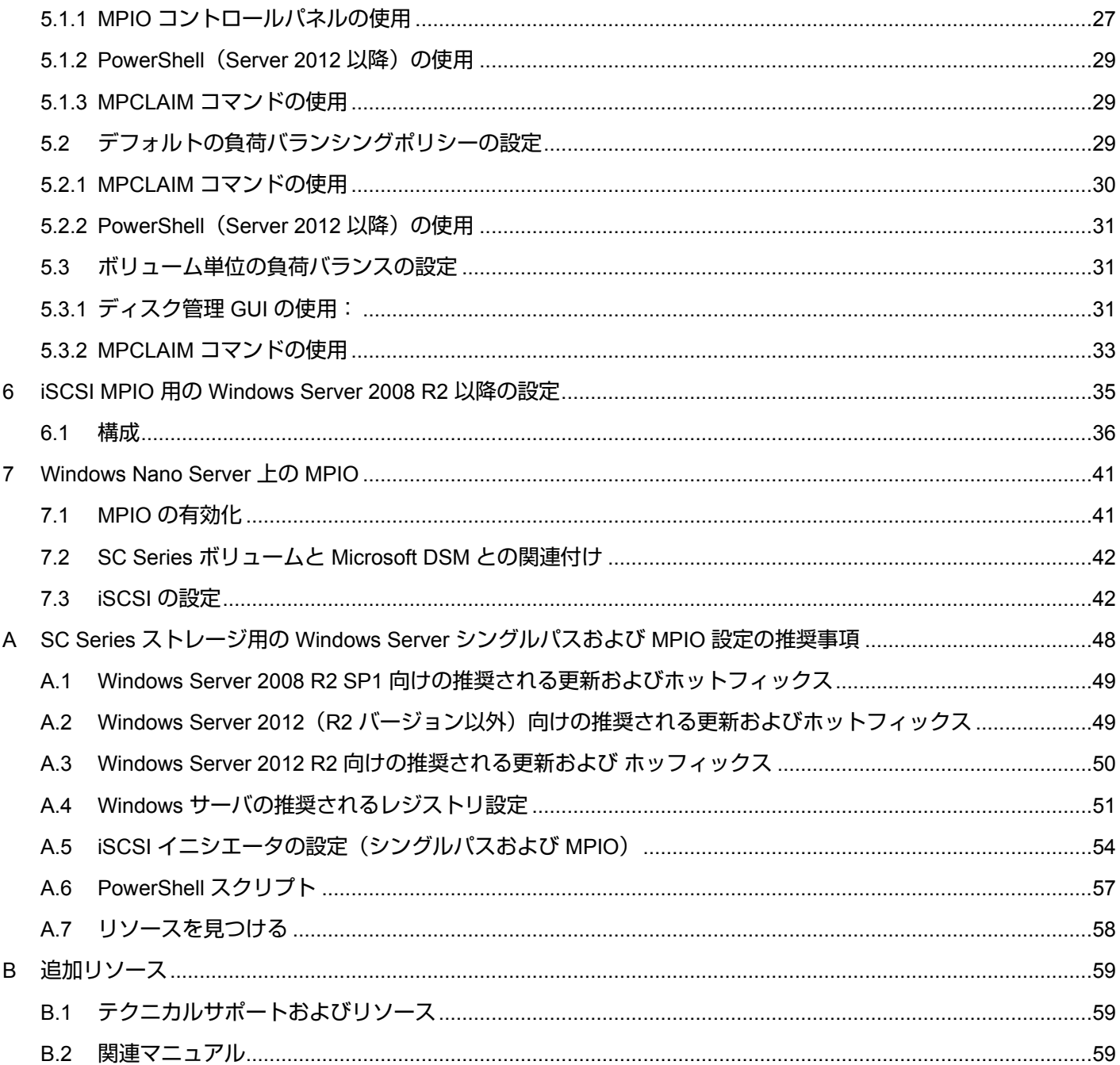

# <span id="page-4-0"></span>1 前書き

本書では、マルチパス I/O (MPIO) の概要および、Dell EMC™ Storage SC Series アレイを使用する際の Microsoft<sup>®</sup> Windows Server<sup>®</sup> 2008 R2、2012、2012 R2、2016 Nano サーバを設定するためのベストプラク ティスのガイドラインについて説明しています。

# <span id="page-4-1"></span>1.1 対象読者

この文書は、Windows サーバおよび関連するストレージのセットアップとメンテンスを担当するシステム管理 者向けに書かれます。読者には、Windows Server および SC Series アレイの操作に関する知識が必要です。

# <span id="page-5-0"></span>2 Microsoft マルチパス I/O の概要

Microsoft MPIO は、管理者がファイバチャネル、iSCSI、および SAS 接続のストレージデバイス用の負荷バ ランシングとフェイルオーバープロセスを設定することができるフレームワークです。負荷バランシングは、 接続されたストレージデバイスから最大 32 の独立したパスを使用するように設定できます。

SC Series のアレイは複数のコントローラと RAID モードを使用して冗長性とフェイルオーバーを提供しま す。ただし、サーバには、I/O の負荷を分散し、1 つのパスから次のパスに内部のフェイルオーバーを処理す る手段が必要です。ここで、MPIO が重要な役割を果たします。MPIO がないと、サーバは、Windows のデ ィスクの管理で同じディスクデバイスの複数のインスタンスを参照します。

MPIO フレームワークは、デバイス固有モジュール(DSM)を使用して、パス構成を許可します。Microsoft は、Windows Server 2008 R2 以降向けの汎用内蔵 Microsoft DSM(MSDSM)を提供します。この MSDSM は、Dell Storage のお客様に MPIO 機能を提供します。

### <span id="page-5-1"></span>2.1 SC Series ストレージ接続

サーバ固有の MPIO 機能を確認する前に、さまざまな接続オプションが、サーバに複数のパスを提示する SC Series で使用可能であることを理解する必要が重要です。次の項では、レガシーポートモードと仮想ポ ートモードの違いについて説明します。この概要は、Dell SC Series [カスタマーポータル\(](http://customer.compellent.com/)ログインが必要 です)で利用できる『*Storage Center Connectivity Guide*』(Storage Center 接続性ガイド)の代わりにはな りません。

### <span id="page-5-2"></span>2.1.1 レガシーポートモード

レガシーポートモードでは、フロントエンド I/O ポートは、フォールトドメインに基づいてプライマリまた は予約のいずれかとして指定されます。プライマリと予約ポートによって、I/O はプライマリパスを使用で きます。予約ポートは、プライマリポートが予約ポートにフェイルオーバーするまでスタンバイモードです。 MPIO に関しては、複数のパスを有効にするために 2 倍の数の I/O ポートが必要です。デュアルファブリッ クには、さらに多くのポート必要です。[Figure 1](#page-5-3) レガシーモードでのデュアルファブリックフェイルオーバ ーポートを示します。

<span id="page-5-3"></span>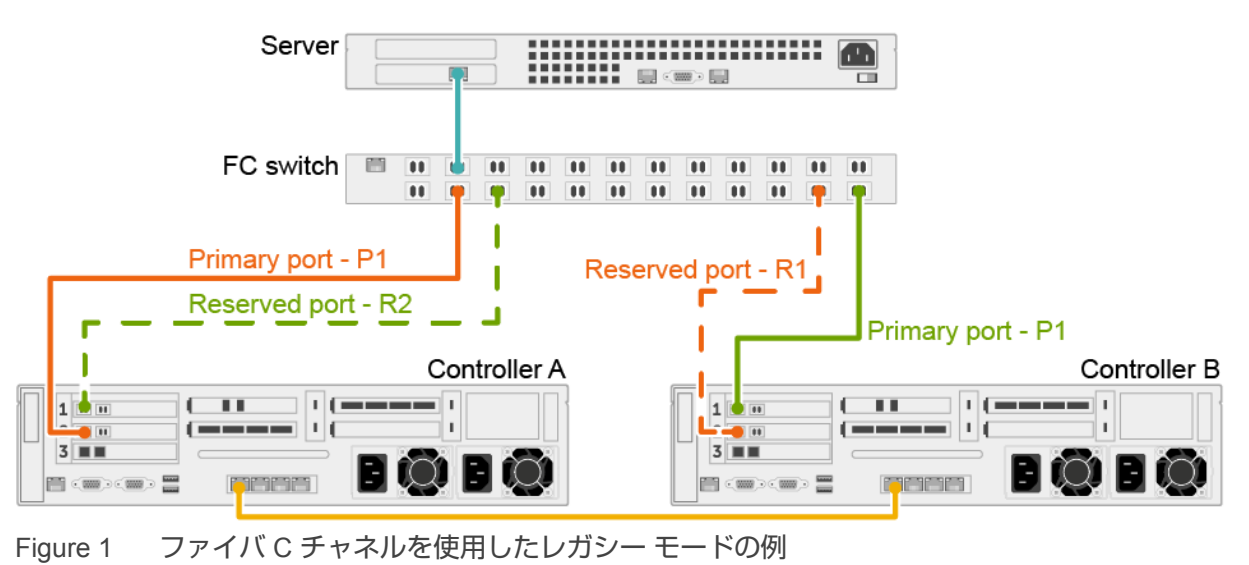

[Figure 1](#page-5-3) に示すように、レガシーモードでのデュアルコントローラ SC Series アレイは、2 つのフォールト ドメインを持つファイバチャネルサーバに接続されています。フォールトドメイン 1 (オレンジで表記) は、 コントローラ A 上のプライマリポート P1 とコントローラ B 上の予約ポート R1 によって構成されています。 フォールトドメイン 2(緑色で表記)は、コントローラ B 上のプライマリポート P2 とコントローラ A 上の 予約ポート R2 によって構成されています。

#### <span id="page-6-0"></span>2.1.2 仮想ポートモード

仮想ポートモードは、複数のアクティブなポートを各 Fibre Channel または Ethernet スイッチに接続するこ とによって、ポートおよびストレージコントローラモジュール冗長性を提供します。

仮想ポートモードでは、各物理ポートに WWN(ワールドワイド名)および仮想 WWN があります。サーバは、 仮想 WWN のみをターゲットにします。通常の状態では、すべてのポートが I/O を処理します。ポートまたは ストレージコントローラで障害が発生した場合は、仮想 WWN は、同じフォールトドメイン内の物理 WWN に移動します。障害が解決し、ポートが再バランスされると、仮想ポートは優先物理ポートに戻ります。

仮想ポートモードは、レガシーモードよりも次の点において優れています。

- **Increased connectivity**(接続性の向上) すべてのポートがアクティブ状態であるため、冗長性を 犠牲にすることなく追加のフロントエンド帯域幅の使用が可能になります。
- 冗長性の向上
	- **- ファイバチャネル** ファイバチャネルポートは、ストレージコントローラ上の同じフォールトド メイン内にある別のファイバチャネルにフェイルオーバーすることができます。
	- **- iSCSI** 単一のフォールトドメイン構成では、iSCSI ポートは、ストレージコントローラ上の他 の iSCSI ポートにフェイルオーバーすることができます。2 つのフォールトドメイン構成では、 iSCSI ポートはストレージコントローラ上の他の iSCSI ポートにフェイルオーバーすることはで きません。
- **簡略表示の iSCSI 設定** (iSCSI 構成の簡素化): 各フォールトドメインには、ドメイン内におけ る iSCSI ポートの検出を調整する iSCSI 制御ポートがあります。サーバが iSCSI ポート IP アドレス をターゲットにする場合、制御ポートがフォールトドメイン内のすべてのポートを自動的に検出しま す。

#### 2.1.2.1 ファイバチャネル

ファイバチャネルの仮想ポートを使用するには、すべてのファイバチャネルスイッチとホストバスアダプタ (HBA) が N Port ID Virtualization (NPIV) をサポートしている必要があります。

[Figure 2](#page-7-0) に示すように、仮想モードでのデュアルコントローラ SC Series アレイは、単一のフォールトドメ インを持つファイバチャネル(FC)サーバに接続されています。すべてのポートは、同じ FC スイッチに接 続されているため、単一のフォールトドメインに属します。

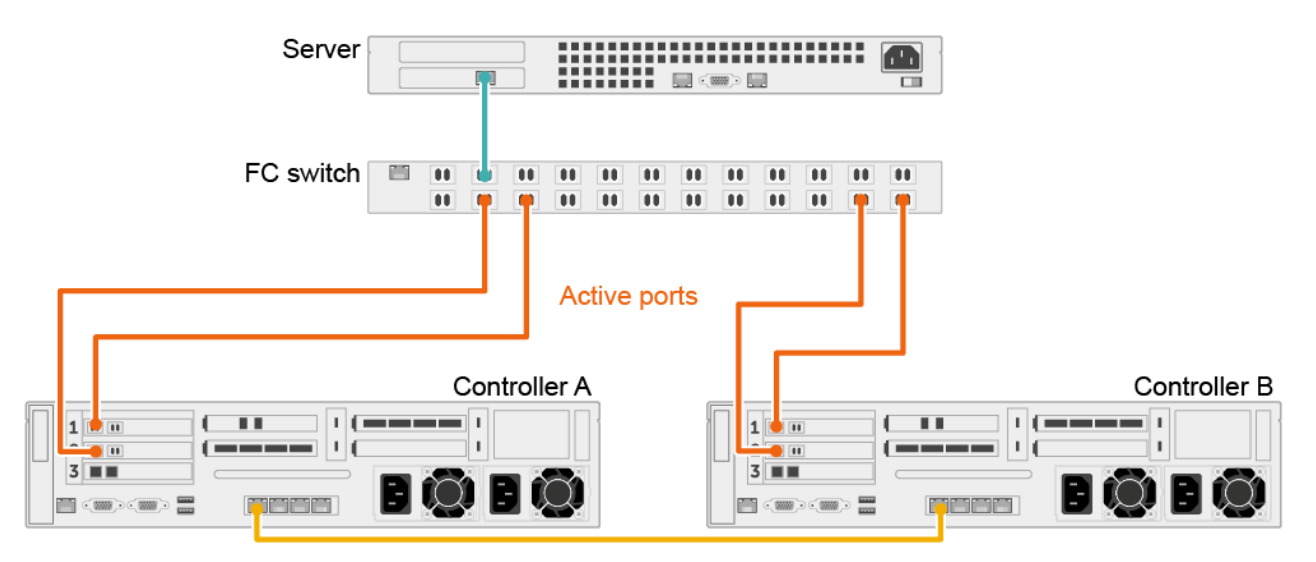

Figure 2 FC に接続された仮想ポートの例

#### <span id="page-7-0"></span>2.1.2.2 iSCSI

iSCSI は、制御ポート以外は、ファイバチャネルと同様の配線およびポートセットアップになります。iSCSI は、各フォールトドメインのために設定された制御ポートを使用します。サーバは、制御ポートに接続して から、トラフィックを適切な仮想ポートにリダイレクトします。MPIO を設定する場合、iSCSI イニシエー タソフトウェア内の制御ポートのみを割り当てる必要があるため、レガシーモードの設定とはわずかに異な ります。これらの相違は、OS 固有の項で説明されています。

#### 2.1.2.3 SAS

SAS フロントエンド接続をサポートする SC Series モデルを選択すると、ホストまたはサーバは、 SC Series SAS ポートに直接接続することによってストレージにアクセスすることができます。

SAS の仮想ポートモードでは、ボリュームは 1 つのストレージコントローラのみでアクティブですが、両方 のストレージコントローラに表示されます。非対称論理ユニットアクセス (ALUA) は、サーバがボリュー ムにアクセスするために使用するパスを制御します。

ストレージコントローラが使用不可能になると、ボリュームは他方のストレージコントローラでアクティブ になります。使用可能なストレージコントローラ上のパスの状態はアクティブ / 最適化に設定され、他のス トレージコントローラ上のパスの状態はスタンバイに設定されます。ストレージコントローラが再び使用可 能になると、ポートが再バランスされ、ボリュームをその優先ストレージコントローラに戻り、ALUA の状 態がアップデートされます。

SAS パスが使用不可能になった場合は、そのパス上のアクティブ / 最適化ボリュームは、他のストレージコ ントローラでアクティブになります。これらのボリュームの障害パスの状態はスタンバイに設定され、これ らのボリュームのアクティブなパスの状態はアクティブ / 最適化に設定されます。

**メモ**:SAS 仮想ポートモードでのフェイルオーバーは、単一のフォールトドメイン内で行われます。した がって、サーバには、同じフォールトドメイン内に両方の接続が必要です。たとえば、サーバが 1 つのス トレージコントローラの SAS ポート 2 に接続されている場合は、他のストレージコントローラ上の SAS ポート 2 に接続される必要があります。ストレージコントローラまたは SAS パスが使用不可能になったと きにサーバが正しく接続されていない場合は、ボリュームへのアクセスは失われます。

[Figure 3](#page-8-1) に示す例では、4 つのフォールトドメインが両方のストレージコントローラ間に分散されています。 ストレージコントローラが 4 つの SAS 接続を使用して、各ホストサーバに接続されています。ストレージ コントローラのポートに障害が発生した場合は、障害が発生したポートの仮想ポートは他のストレージコン トローラに移動します。

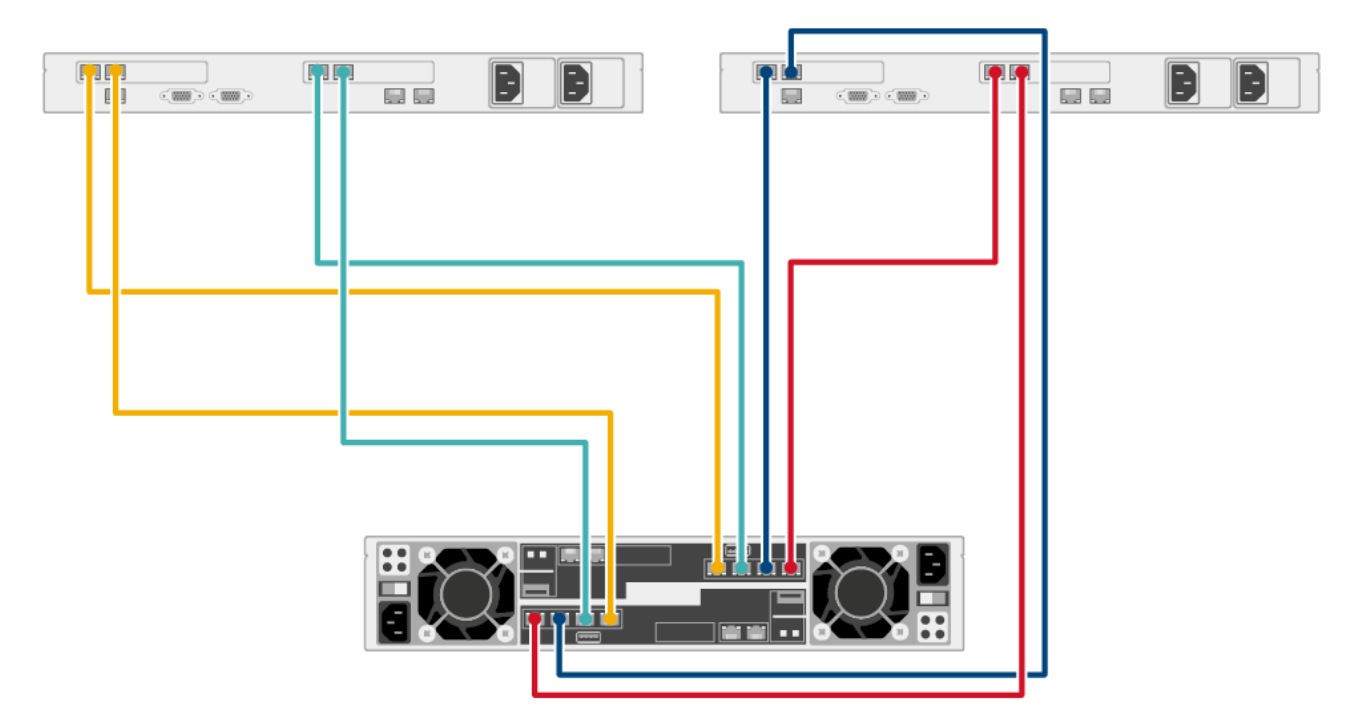

Figure 3 2 つのホストサーバに接続されているストレージシステム

#### <span id="page-8-1"></span><span id="page-8-0"></span>2.1.3 接続性の概要

SC Series アレイから複数のパスを有効にする 2 つの方法:レガシーポートモードと仮想ポートモード仮想 ポートは、必要な HBA の数を減らし、仮想ポートが優先されます。コストとオーバーヘッドの軽減するた め、優先されます。仮想ポートのプロトコルに基づいて有効化されることに注意してください:仮想ポート は、ファイバチャネルのみ、iSCSI のみ、SAS のみ、ファイバチャネルと iSCSI の両方、または SAS およ び iSCSI のみで有効にすることができます。

# <span id="page-9-0"></span>3 サーバの設定

オペレーティングシステムのレベルでの MPIO を設定する前に、まず、Dell Storage Manager を使用してサ ーバを設定します。次の例では、サーバに次の 2 つ以上の接続タイプがあることを前提にしています。

- SC Series HBA を参照するためにゾーニングされているファイバチャネルポート
- SC Series HBA を参照できる VLAN にある iSCSI I/O ポート。
- SC Series HBA に直接接続されている SAS ポート

ファイバチャネルでの仮想ポートのプロセスは、レガシーポートのプロセスと同じですただし、レガシーポ ートを使用すると、サーバは予約ポートを表示できません。iSCSI 仮想ポートは SC Series の制御ポートに のみに接続します。

### <span id="page-9-1"></span>3.1 ファイバチャネル

サーバを作成するには、サーバとコントローラポートが同じゾーン内になるように適切にゾーニングします。 サーバをカード BIOS に起動して、各ポート上の SCSI デバイスをスキャンします。System Manager に HBA の WWN を事前設定する方法もあります。

#### <span id="page-9-2"></span>3.2 iSCSI

ファイバチャネルと同様に、iSCSI サーバは自動または手動で作成できます。自動設定では、サーバ iSCSI HBA の SC Series コントローラ HBA ポートまたはイニシエータソフトウェアの IP アドレスを入力します。 HBA BIOS またはソフトウェアイニシエータの設定ウィザードのいずれかを使用します。仮想ポートモード で、制御ポートの IP アドレスを入力します。レガシーポートモードでは、プライマリポートの IP アドレス を入力します。これは、OS 固有のセクションで詳しく説明します。

### <span id="page-9-3"></span>3.3 SAS

SAS によって Dell Storage SC Series に直接接続されている Windows サーバを設定するには、このウィザ ードを使用することを強く推奨します。このホストを設定して、Dell Storage Manager クライアントのアレ イにアクセスします。このウィザードは、アレイに自動的にサーバオブジェクトを作成し、使用可能なすべ てのパスを検出して、それらをサーバに割り当て、また推奨される MPIO レジストリを自動的にサーバに適 用します。MPIO レジストリ設定は付録「[A](#page-47-0)」で詳しく説明します。

直接接続された SAS サーバも、Dell Storage Manager クライアントを使用して、自動または手動で作成できま す。SAS サーバの作成の詳細については、『SAS [サーバの設定](#page-11-1) 』のセクション「[3.6](#page-11-1)」を参照してください。

# <span id="page-10-0"></span>3.4 ファイバチャネルおよび iSCSI で接続されたサーバの自動設定

サーバがデバイスをスキャンするか、またはターゲットにログインすると、SC Series アレイは WWN/IQN を自動的に認識します。サーバを設定するには:

- 1. Dell Storage Manager クライアントにログインします。
- 2. ツリービューで、Servers(サーバ) を右クリックします。
- 3. ショートカットメニューで、**Create Server**(サーバの作成) を選択します。
- 4. 該当する HBA を選択し、ウィザードを続行します。HBA が表示されない場合は、[『ファイバチャネ](#page-11-0) ルおよび iSCSI [で接続されたサーバの手動設定』](#page-11-0)のセクション「[3.5](#page-11-0)」を参照してください。

**メモ**:WWN または IQN がリストにない場合は、Only Show Up Connections(接続のみを表示) ボックス からチェックを外します。

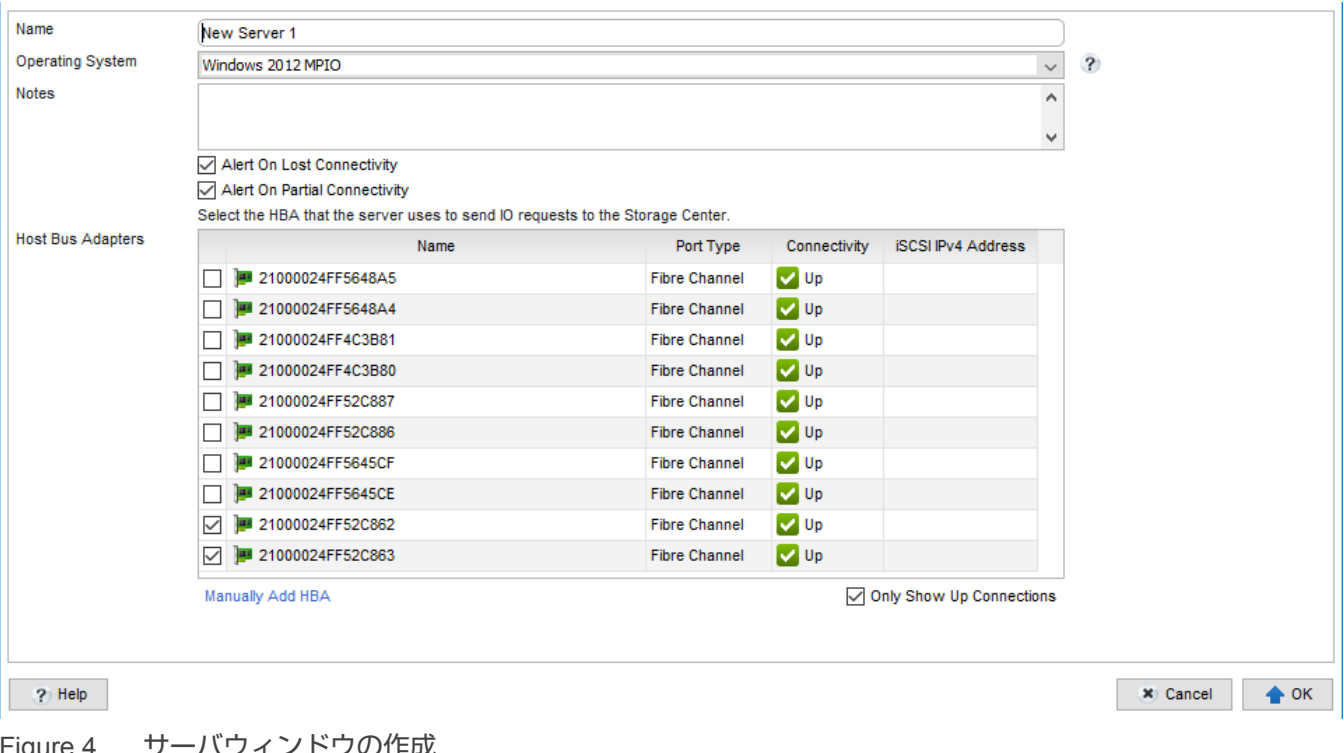

<span id="page-10-1"></span>Figure 4 サーバフィフトウのTF成

# <span id="page-11-0"></span>3.5 ファイバチャネルおよび iSCSI で接続されたサーバの手動設定

HBA の登録を手動で設定するには:

- <span id="page-11-3"></span>1. [Figure 4](#page-10-1) に示す **Create Server**(サーバの作成) ウィザードで、**Manually Define HBA**(HBA の手 動定義) をクリックします。
- 2. Select Transport Type (転送タイプの選択) ウィンドウで、Fibre Channel (ファイバチャネル) または iSCSI を選択します。
- <span id="page-11-4"></span>3. WWN または iSCSI 名を入力し、**Continue**(続行) をクリックします。[1-](#page-11-3)[3](#page-11-4) の手順を繰り返して、 すべての WWN または iSCSI HBA をサーバに関連付けます。
- 4. すべての HBA が追加されたら、適切な HBA をチェックして、ウィザードを続行します。

**メモ**:赤い丸の中に白い X が付いた新しい HBA が表示されます。サーバが接続されると、警告状態は解除 されます。

Select the HBA that the server uses to send IO requests to the Storage Center.

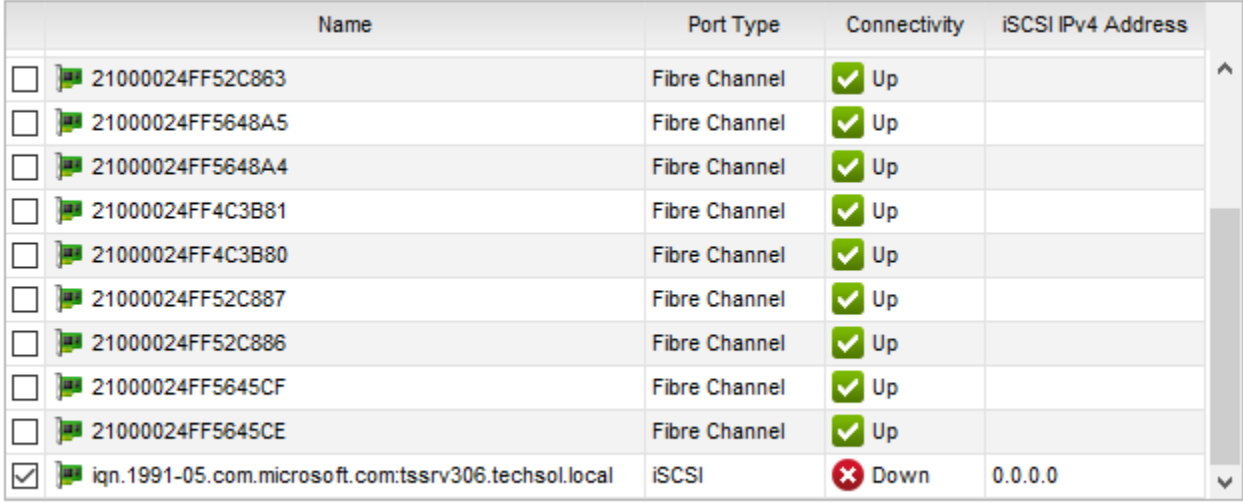

Figure 5 HBA の手動定義

# <span id="page-11-1"></span>3.6 SAS サーバの設定

#### <span id="page-11-2"></span>3.6.1 自動構成

サーバを設定するには:

- 1. Dell Storage Manager クライアントを使用して SC Series アレイにログインします。
- 2. **ストレージ**タブを選択します。
- 3. ツリービューで、**Servers**(サーバ) を右クリックします。
- 4. ショートカットメニューで、**Create Server**(サーバの作成) を選択します。

Manually Add HBA

Only Show Up Connections

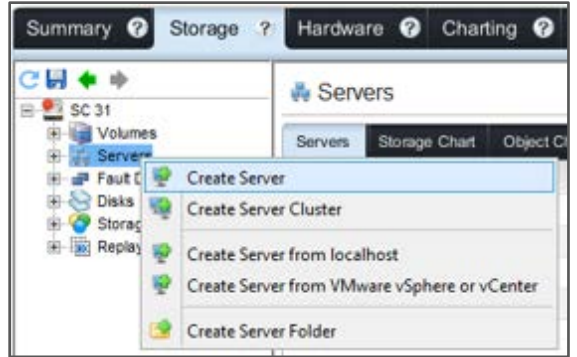

- 5. **Create Server**(サーバの作成) ウィンドウで、サーバに名前を割り当てます。
- 6. サーバフォルダを選択します(該当する場合)。
- 7. オペレーティングシステム(Windows Server 2008 MPIO または Windows Server 2012 MPIO のみ) を選択します。
- 8. 使用可能な HBA を選択して、**OK** をクリックします。

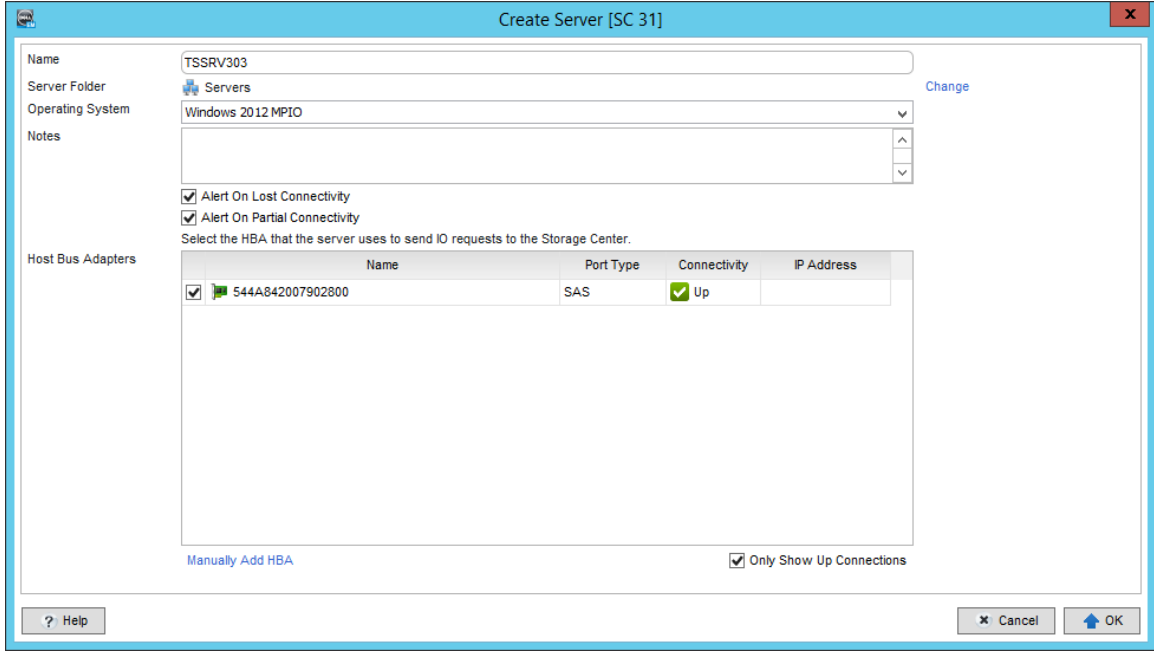

### <span id="page-13-1"></span><span id="page-13-0"></span>3.6.2 手動設定

SAS HBA を手動で設定するには:

- 1. Create Server(サーバの作成) ウィンドウで、**Manually Add HBA**(HBA を手動で追加) をクリ ックします。
- 2. **Manually Add HBA**(HBA を手動で追加) ウィンドウで、SAS HBA WWN を入力します。
- <span id="page-13-2"></span>3. **HBA Port Type**(HBA ポートタイプ) ドロップダウンメニューで **SAS** を選択し、**OK** をクリック します。
- 4. 手順 [1](#page-13-1)[-3](#page-13-2) を繰り返し、複数の SAS HBA をサーバに関連付けます。

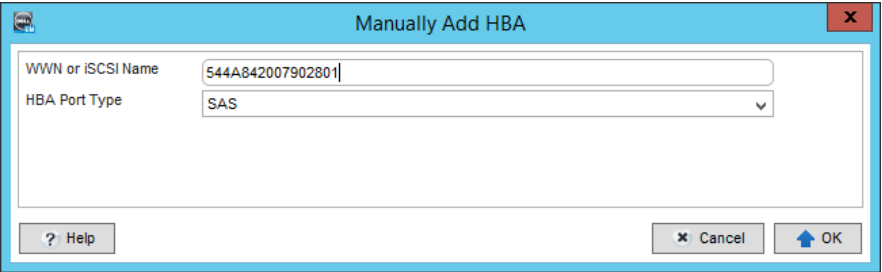

5. すべての HBA が追加されたら、適切な HBA をチェックし、ウィザードを続行します。

**メモ**:赤い丸の中に白い X が付いた新しい HBA が表示されます。サーバが接続されると、警告状態は解除 されます。

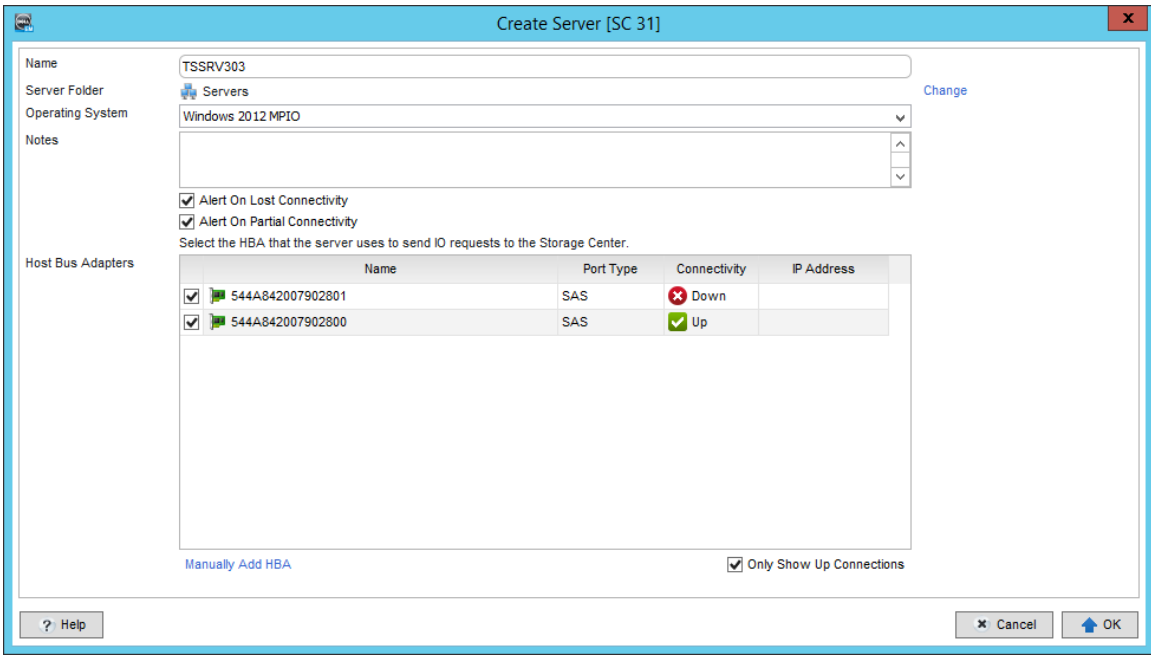

# <span id="page-14-0"></span>3.7 ファイバチャネルおよび iSCSI の接続を確認する

接続が正しいことを確認するには:

- 1. Dell Storage Manager クライアントにログインします。
- 2. システムツリーで、サーバを選択します。
- 3. **Connectivity**(接続) をクリックします。このウィンドウには、HBA およびコントローラポートに 基づいてサーバに使用可能なすべてのパスが表示されます。

|                                                                                                    | 134                                  | Server has not used any disk space on the Storage Center |             |           |                                          |  |
|----------------------------------------------------------------------------------------------------|--------------------------------------|----------------------------------------------------------|-------------|-----------|------------------------------------------|--|
| Connectivity                                                                                          | Up                                   |                                                          |             |           |                                          |  |
|                                                                                                    | Physical                             |                                                          |             |           |                                          |  |
| Port Type                                                                                             | <b>Fibre Channel</b>                 |                                                          |             |           |                                          |  |
| <b>Operating System</b><br>Server Folder                                                              | Windows 2012 MPIO<br>KP              |                                                          |             |           |                                          |  |
| <b>Server HBAs</b>                                                                                    |                                      |                                                          |             |           |                                          |  |
|                                                                                                    | Name                                 |                                                          | Port Type   |           | Connectivity                             |  |
| 21000024FF57CC5A                                                                                      |                                      | <b>Fibre Channel</b>                                     |             |           | <b>V</b> Up                              |  |
| 21000024FF57CC5B                                                                                      |                                      | <b>Fibre Channel</b>                                     |             |           | $U$ Up                                   |  |
|                                                                                                    |                                      |                                                          |             |           |                                          |  |
|                                                                                                    |                                      |                                                          |             |           |                                          |  |
| Connectivity<br>Mappings                                                                              | Volumes<br>Historical Usage          |                                                          |             |           |                                          |  |
| P21000024FF57CC5B<br>Port Type<br>Connectivity<br>Up                                                  | <b>Fibre Channel</b>                 |                                                          |             |           |                                          |  |
| Port WWN List 21000024FF57CC5B<br>■ Domain 2                                                          |                                      |                                                          |             |           |                                          |  |
| Controller                                                                                            | <b>Controller Port</b>               | <b>Path Status</b>                                       | <b>Slot</b> | Slot Port | <b>Fault Domains</b>                     |  |
| SN 716                                                                                                | - 5000D3100002CC07                   | <b>V</b> Up                                              | 6           |           | 3 - Domain 2                             |  |
| SN 716                                                                                                | 5000D3100002CC08                     | <b>V</b> Up                                              | 6           |           | Domain 2                                 |  |
| SN 717<br><b>SN 717</b>                                                                               | 5000D3100002CC1C<br>5000D3100002CC1B | $\vee$ Up<br><b>V</b> Up                                 | 6<br>6      | 4         | <b>P</b> Domain 2<br>3 <b>P</b> Domain 2 |  |
| P 21000024FF57CC5A<br>Port Type<br>Connectivity<br>Up<br>Port WWN List 21000024FF57CC5A<br>■ Domain 1 | <b>Fibre Channel</b>                 |                                                          |             |           |                                          |  |
| Controller                                                                                            | <b>Controller Port</b>               | <b>Path Status</b>                                       | <b>Slot</b> | Slot Port | <b>Fault Domains</b>                     |  |
| <b>SN 716</b>                                                                                         | 5000D3100002CC06                     | <b>V</b> Up                                              | 6           |           | 2 m Domain 1                             |  |
| SN 716                                                                                                | ■ 5000D3100002CC05                   | <b>V</b> Up                                              | 6           |           | 1 P Domain 1                             |  |
| <b>SN 717</b>                                                                                         | 5000D3100002CC1A                     | <b>V</b> Up                                              | 6           |           | 2 m Domain 1                             |  |

<span id="page-14-1"></span>Figure 6 ファイバチャネルの接続

Connectivity(接続) タブには、サーバオブジェクトに定義される HBA と、サーバ HBA が接続される SC Series アレイ HBA/ 制御ポートが表示されます。

[Figure 6](#page-14-1) に示す例には、サーバの 2 つのファイバチャネル HBA ポートのそれぞれが各フォールトドメインに割 り当てられる 4 つのファイバチャネル HBA ポートを認識できるため、合計で 8 つの可能なパスがあります。

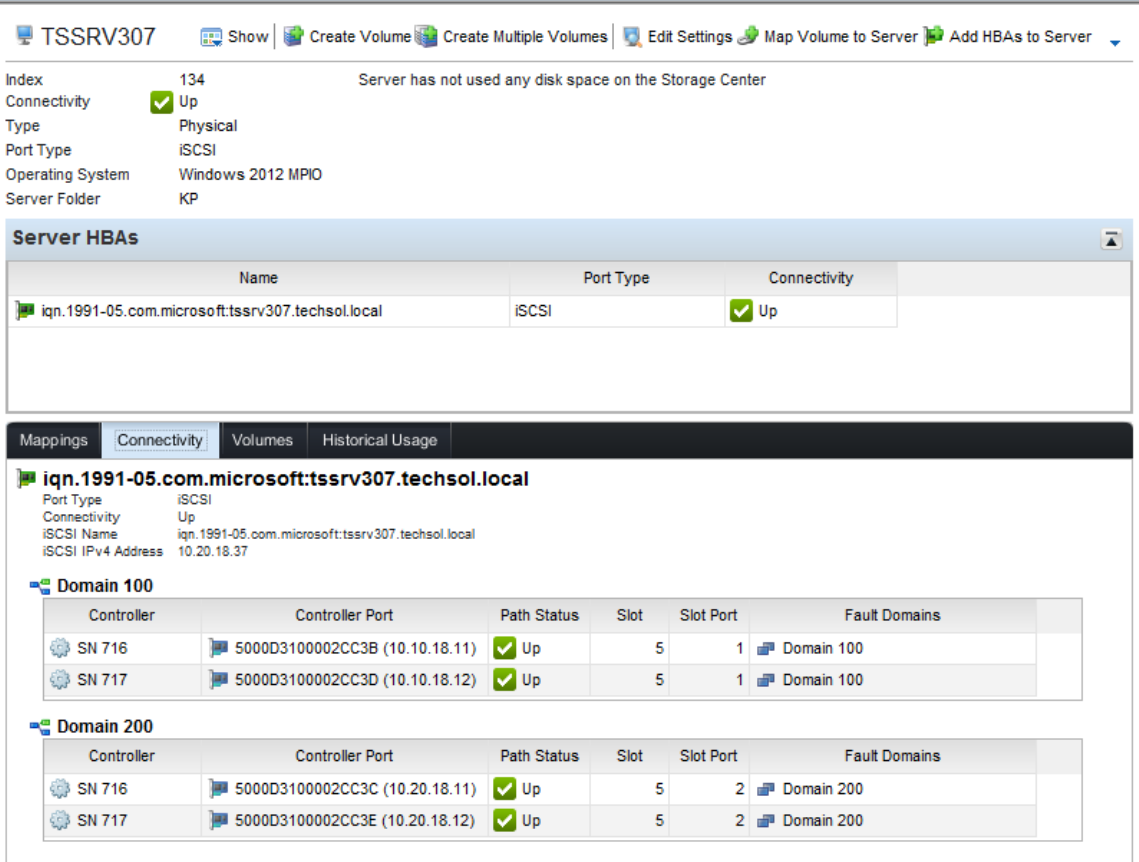

<span id="page-15-1"></span>Figure 7 iSCSI の接続

[Figure 7](#page-15-1) に示す例には、サーバの 2 つの iSCSI NIC のそれぞれが、各フォールトドメインに割り当てられる 2 つの iSCSI 制御ポートを認識できるため、合計で 4 つの可能なパスがあります。

### <span id="page-15-0"></span>3.8 SAS 接続の確認

正しい SAS 接続を確認するには:

- 1. Dell Storage Manager クライアントにログインします。
- 2. **Storage**(ストレージ) タブをクリックします。
- 3. システムツリーで、サーバを選択します。
- 4. **Connectivity**(接続) をクリックします。このビューは、定義されたすべての SAS HBA、および上 部および下部のコントローラのポートへのパスを表示します。

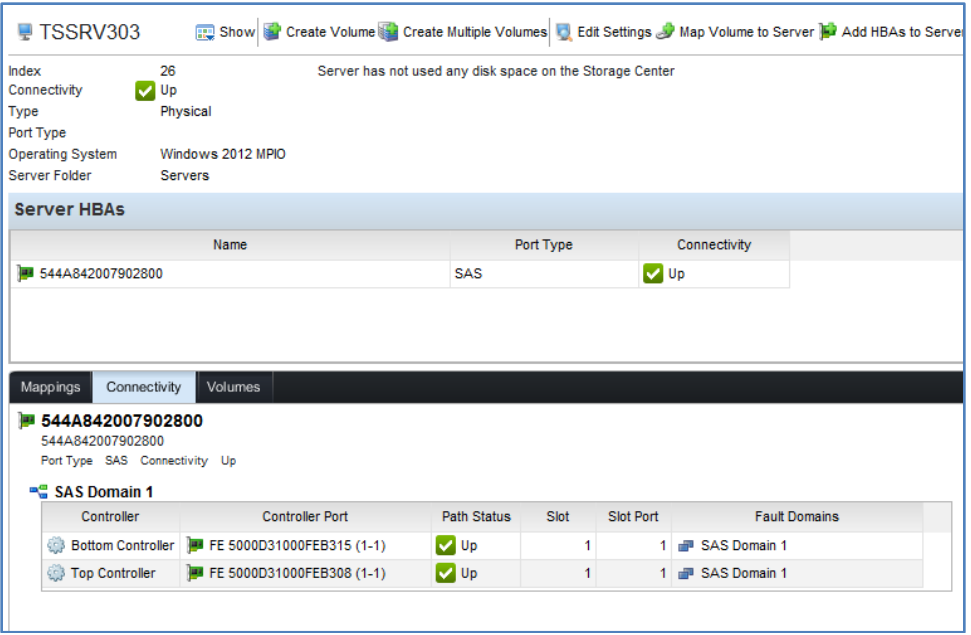

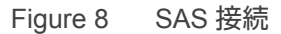

# <span id="page-16-0"></span>3.9 ボリュームマッピングパスの制限(ファイバチャネルおよび iSCSI のみ)

詳細マッピングボタンを使用して、FC のみ、iSCSI のみ、または指定された HBA ポートおよびコントロー ラポートへのマッピングパスを制限しない限り、SC Series のボリュームは使用可能なすべてのパスにマッ ピングされます。マッピングパスを制限するには:

- 1. Dell Storage Manager クライアントにログインします。
- 2. ツリービューで、ボリュームを右クリックして、**Map Volume to Server**(サーバへのボリュームの マッピング) を選択します。**Map Volume to Server**(サーバへのボリュームのマッピング) ウィ ンドウが表示されます。
- 3. サーバを選択して、**Continue**(続行) をクリックします。**Map Volume**(ボリュームのマッピング) ウィンドウが表示されます。
- 4. Advanced Options (詳細オプション)をクリックします。
- 5. Restrict Mapping Paths(マッピングパスの制限) で、**Map to All Available Ports**(使用できるすべ てのポートへのマッピング) のチェックを外します。
- 6. 次のいずれかを選択します:
	- **- Map using specific server ports**(特定のサーバポートを使用してマップする)(特定のサーバ ポートをチェックします)
	- **- Limit ports by transport type**(転送タイプによるポートの制限)(ドロップダウンメニューか ら転送を選択します)

**メモ**: 転送タイプによってポートに制限するオプションは、ファイバチャネルおよび iSCSI など、複数の 転送タイプがあるシステムでのみ使用可能です。

**メモ**:Server 2012 R 2 以降では、同じ Windows Server ホスト上で同時に混合転送を使用することは、サ ポートされていません。Server 2012 R 2 以降では、LUN がファイバチャネルと iSCSI などの複数の転送を 使用しているホストに提供される場合は、ホストはデフォルトの1つの転送または他の転送(一般的にホ ストによって選択されるファイバチャネル)となり、その他の転送は無視します。転送タイプの1つのす べてのパスがダウンした場合は、ディスクを再スキャンせずに、他のトランスポートを使用してデータを送 信しない場合があります。これは Windows Server のデフォルトの動作です。

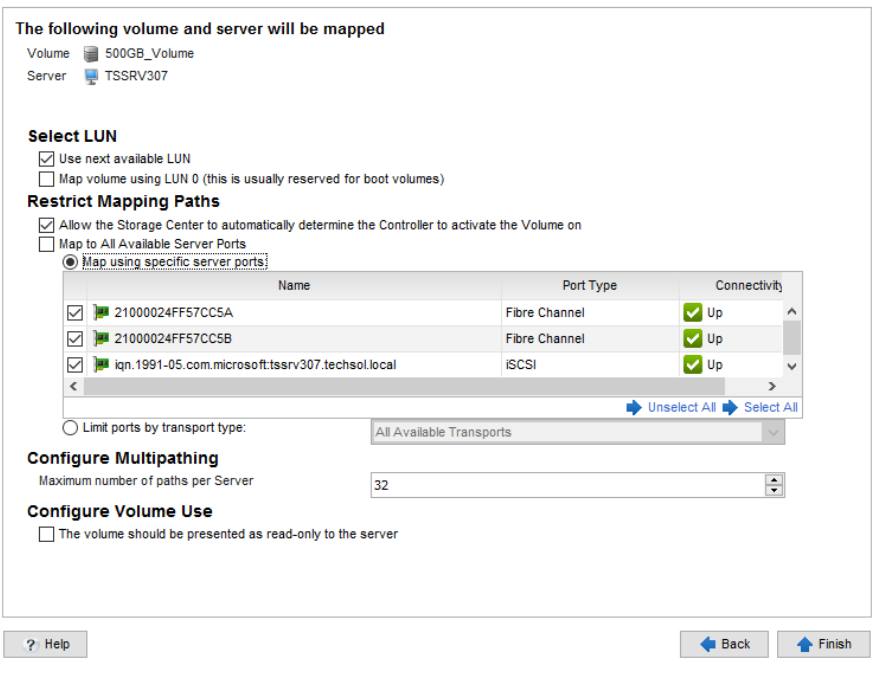

Figure 9 特定のサーバのポートを使用したマップ

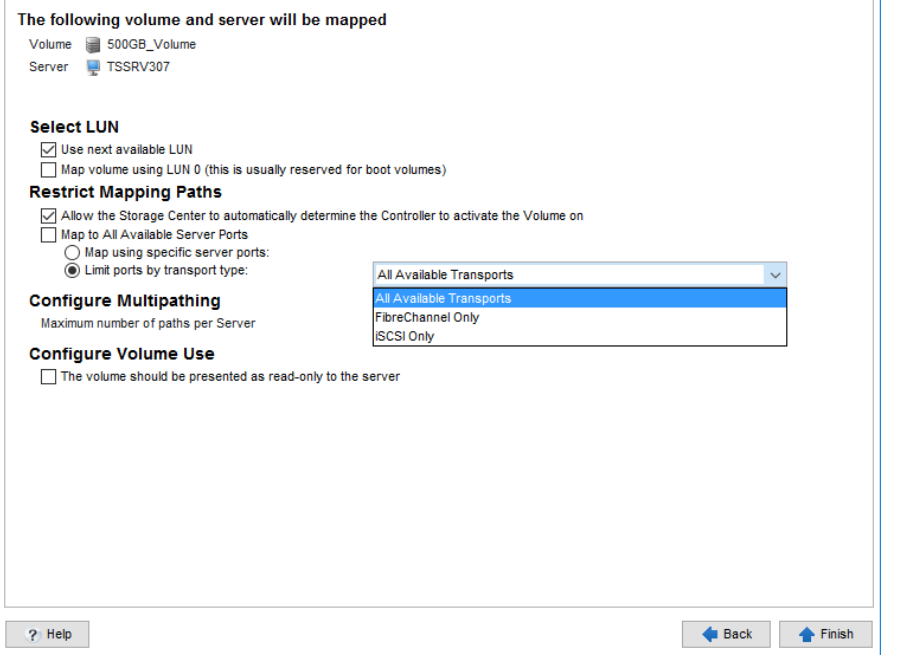

Figure 10 転送タイプによるポートの制限

デフォルトのマッピングウィザードが使用され、パスが制限されていない場合、ボリュームは使用可能なす べてのパスにマップされ、サーバからボリュームに複数の I/O パスを作成します。

マップされたパスを表示するには、ツリービューでボリュームを選択し、**Mappings**(マッピング) タブを クリックします。

[Figure 11](#page-19-1) は、4 つの FC ポートと 2 つの iSCSI ポートを備えたサーバにマップされた MPIO 500 GB ボリュ ームを示しています。

| 500GB Volume                                                                                                    |               | <b>im</b> Show       | Remove Mappings Create Snapshot 7 Expand Volume (2) Map Volume to Server 37 Remove Mappings 3 Create Snapshot 7 |                        |                   |                      |                          |                                        |
|----------------------------------------------------------------------------------------------------|---------------|----------------------|----------------------------------------------------------------------------------------------------|------------------------|-------------------|----------------------|--------------------------|----------------------------------------|
| 27808<br>Index<br>500 GB<br><b>Configured Size</b><br><b>Volume Folder</b><br><b>Exp</b> KP-Virtualization<br><b>Active Controller</b> |               |                      | Volume has not used any disk space on the Storage Center                                                        |                        |                   |                      |                          |                                        |
| <b>Historical Usage</b><br>Mappings<br>Summary                                                                                         | Statistics    | Snapshots            | <b>Threshold Alerts</b>                                                                                         |                        |                   |                      |                          |                                        |
|                                                                                                    |               |                      |                                                                                                    |                        |                   |                      |                          | Edit Settings <b>X</b> Remove Mappings |
| Server                                                                                                    | Connectivity  |                      | Server Folder Path                                                                                              |                        | <b>Mapped Via</b> | <b>LUN Requested</b> | <b>LUN Used</b>          | Read Only                              |
| TSSRV307                                                                                                    | <b>V</b> Up   |                      | KP/Hyper-V/KP-HVStandalone/                                                                                     |                        | Server            | N/A                  | $\mathbf{1}$             | <b>No</b>                              |
| <b>Mapping Details</b>                                                                                                    |               |                      |                                                                                                    |                        |                   |                      |                          |                                        |
| Server                                                                                                    | <b>Status</b> | Transport            | Server HBA                                                                                                    | <b>Controller Port</b> | LUN               | <b>Read Only</b>     | <b>Operational State</b> |                                        |
| Ų<br><b>TSSRV307</b>                                                                                                    | $U$ Up        | <b>iSCSI</b>         | ign.1991-05.com.microsoft:t                                                                                     | 5000D3100002CC3C       |                   | $1$ No               | Active/Optimized         |                                        |
| TSSRV307                                                                                                    | $U$ Up        | <b>iSCSI</b>         | ign.1991-05.com.microsoft:t                                                                                     | 5000D3100002CC3B       |                   | $1$ No               | Active/Optimized         |                                        |
| ę<br>TSSRV307                                                                                                    | $\vee$ Up     | <b>Fibre Channel</b> | 21000024FF57CC5A                                                                                                | 5000D3100002CC05       |                   | 1 No                 | Active/Optimized         |                                        |
| <b>TSSRV307</b>                                                                                                    | $U$ Up        | <b>Fibre Channel</b> | 21000024FF57CC5A                                                                                                | 5000D3100002CC06       |                   | $1$ No               | Active/Optimized         |                                        |
| Q<br><b>TSSRV307</b>                                                                                                    | $\vee$ Up     | <b>Fibre Channel</b> | 21000024FF57CC5B                                                                                                | 5000D3100002CC07       |                   | 1 No                 | Active/Optimized         |                                        |
| TSSRV307<br>پ                                                                                                    | $U$ Up        | <b>Fibre Channel</b> | 21000024FF57CC5B                                                                                                | 5000D3100002CC08       |                   | $1$ No               | Active/Optimized         |                                        |
|                                                                                                    |               |                      |                                                                                                    |                        |                   |                      |                          |                                        |

Figure 11 ボリュームのマッピングタブ

# <span id="page-19-1"></span><span id="page-19-0"></span>3.10 SAS 接続ボリューム 上のマッピングパスの制限

SAS 接続ボリューム 上のマッピングパスを制限するには:

- 1. Dell Storage Manager クライアントにログインします。
- 2. **Storage**(ストレージ) タブをクリックします。
- 3. ツリービューで、ボリュームを右クリックして、**Map Volume to Server**(サーバへのボリュームの マッピング) を選択します。Map Volume to Server(サーバへのボリュームのマッピング) が表示 されます。
- 4. サーバを選択し、**Next**(次へ) をクリックします。
- 5. Advanced Options(詳細オプション)を選択します。
- 6. Restrict Mapping Paths(マッピングパスの制限) で、**Map to All Available Server Ports**(利用可 能なすべてのサーバポートへのマップ) のチェックを外します。
- 7. このボリュームのマッピング時に使用する HBA を選択します。
- 8. **Finish**(終了) をクリックして、ボリュームを選択したサーバにマップします。

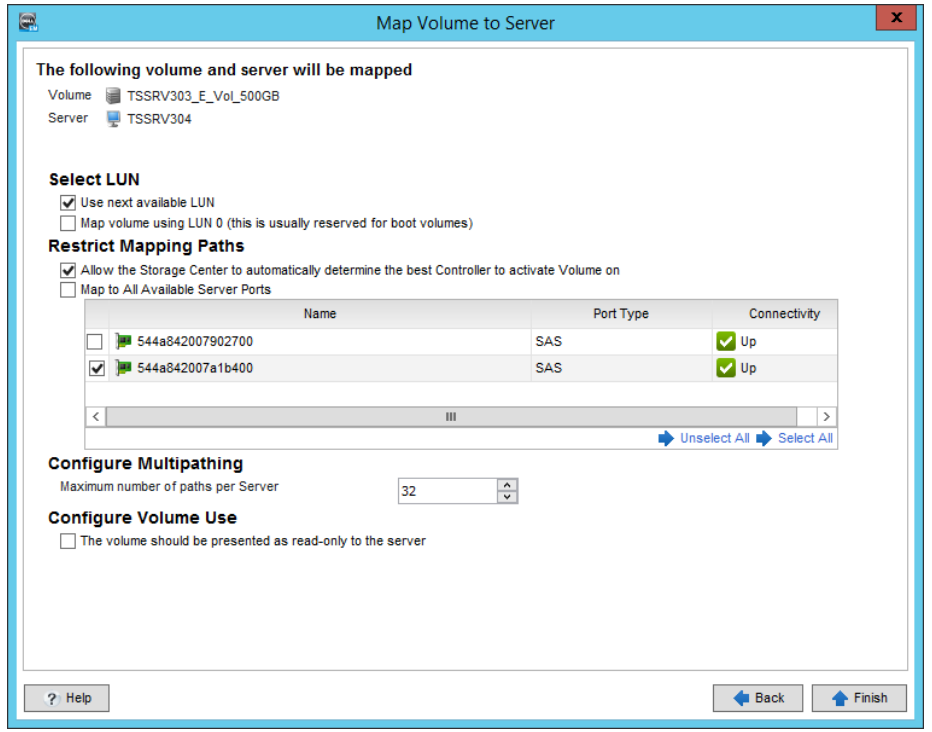

Figure 12 マッピングパスの制限

マップされたパスを表示するには、ツリービューでボリュームを選択し、**Mappings**(マッピング) タブを クリックします。[Figure 13](#page-20-0) は、使用可能なすべての SAS ポートを搭載したサーバにマップされた SAS MPIO ボリュームを示します。

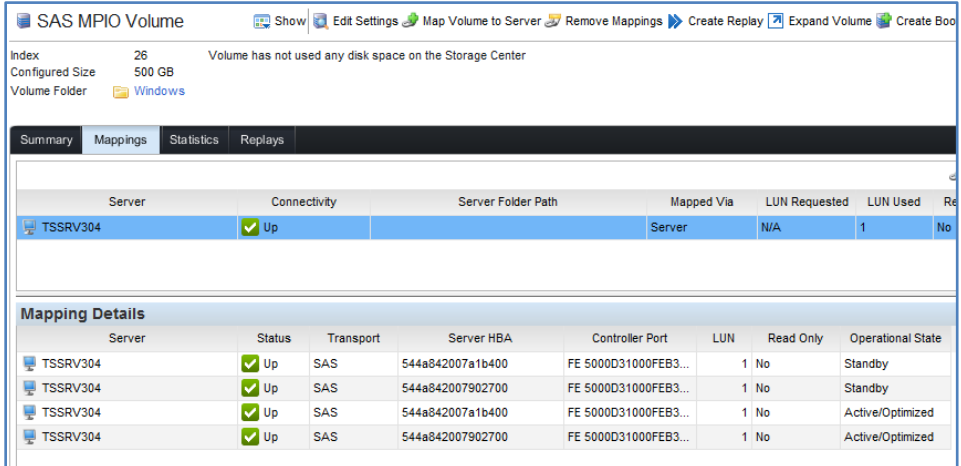

<span id="page-20-0"></span>Figure 13 ボリュームマッピング タブ

## <span id="page-21-0"></span>3.11 I/O トランスポートの選択

デルは、次の I/O トランスポートを提供します:8 GB、16 GB、および 32 GB ファイバチャネル(SCv9000 シリーズのみ)、10 GB iSCSI、および 12 GB SAS。I/O トランスポートを選択する方法は、組織の現在の インフラストラクチャおよび将来のプランによって大きく異なります。ファイバチャネルは、パフォーマン スの点で iSCSI よりも優れていますが、専用のインフラストラクチャが必要です。統合型ファブリックの場 合、iSCSI は既存のネットワークインフラストラクチャを利用できるため、最善のオプションです。既存の インフラストラクチャがない小規模な組織または直接接続のストレージが望ましい環境には、SAS がシンプ ルでコスト効率の良いソリューションを実現する優れたパフォーマンスを提供します。

サーバに複数のフロントエンドコントローラがあることおよびサーバにコントローラへの複数の接続がある ことが推奨されます。

メモ:Windows Server 2012 以降には、MPIO と異種の HBA タイプを使用する機能が含まれています。 Windows Server の以前のバージョンでは、同じモデルの HBA を使用することが必須でした。

# <span id="page-22-0"></span>4 MPIO の取り付け

Windows Server 2008 以降、Microsoft には、フェイルオーバーとロードバランシングのすべての側面を管理 するビルトイン DSM が含まれています。Dell Storage はお客様に必要なすべての機能を提供する、この DSM を使用します。また環境に他のソフトウェアをインストールしたり、維持したりする必要がなくなるた め、実装が簡単です。Microsoft DSM は MPIO 機能がインストールされるまでは Windows Server 上で機能 しません。Microsoft DSM for Windows Server は、iSCSI、FC、および SAS ボリュームを管理できます。

メモ: MPIO には、直接接続の SAS ボリュームが必要で、Windows Server 2008 R2 以降でのみサポート されます。Windows Server 2008 R2 MPIO の設定の重要な推奨事項については、この文書の付録「[A](#page-47-0)」を 参照してください。

### <span id="page-22-1"></span>4.1 Windows Server 2008 R2 への MPIO 機能のインストール

Windows Server 2008 R2 には、Server Manager を使用して MPIO 機能をインストールできます。Server Manager では、MPIO 機能をインストールする次の 2 つのオプションを提供します:Server Manager グラ フィカルユニットインタフェース(GUI)または servermanagercmd コマンドラインインタフェース(CLI)

Server Manager にアクセスするには、**Start**(スタート)、**Control Panel**(**コントロールパネル**)、 **Administrative Tools**(**管理ツール**)、**Server Manager** の順にクリックするか、またはタスクバーで Server Manager アイコンをクリックします。

#### <span id="page-22-2"></span>4.1.1 Server Manager GUI

Server Manager GUI を使用してインストールするには:

- 1. Server Manager を開きます。
- 2. ツリービューで、**Features**(機能) をクリックします。
- 3. Features Summary(機能の概要)で、**Add Features**(機能の追加) をクリックします。
- 4. **MPIO** にチェックを入れ、**Next**(次へ) をクリックします。
- 5. **Install**(インストール) をクリックします。機能がインストールされたら、**Yes**(はい) をクリッ ク、プロンプトが表示されたら、再起動を許可します。

#### <span id="page-22-3"></span>4.1.2 Windows Server Manager CLI

CLI を使用してインストールするには、高位権限レベル(管理者レベル)でコマンドプロンプトを開き、次 を入力します。

Servermanagercmd -install "Multipath-IO"

### <span id="page-22-4"></span>4.1.3 Server Core に MPIO をインストールする

Window Server 2008 R2 Core インストールでは、コマンドプロンプトを開き、次を入力します。

DISM /online /enable-feature:MultipathIo

#### メモ: Server Core インストールの場合、上記のコマンドでは大文字と小文字が区別されます。

# <span id="page-23-0"></span>4.2 Windows Server 2012 以降への MPIO 機能のインストール

MPIO 機能は、Server Manager GUI を使うか、PowerShell の MPIO モジュールを使って Windows Server 2012 以降にインストールできます。

メモ:Windows Server 2012 および 2012 R2 Core インストールでは、PowerShell 向けの指示に従いま す。Server Core インストールの PowerShell にアクセスするには、powershell と入力し、コマンドプロン プトで Enter を押します。

#### <span id="page-23-1"></span>4.2.1 Server manager GUI

- 1. Server Manager を開きます。
- 2. ダッシュボードで、**Add Roles and Features**(役割と機能の追加) をクリックします。

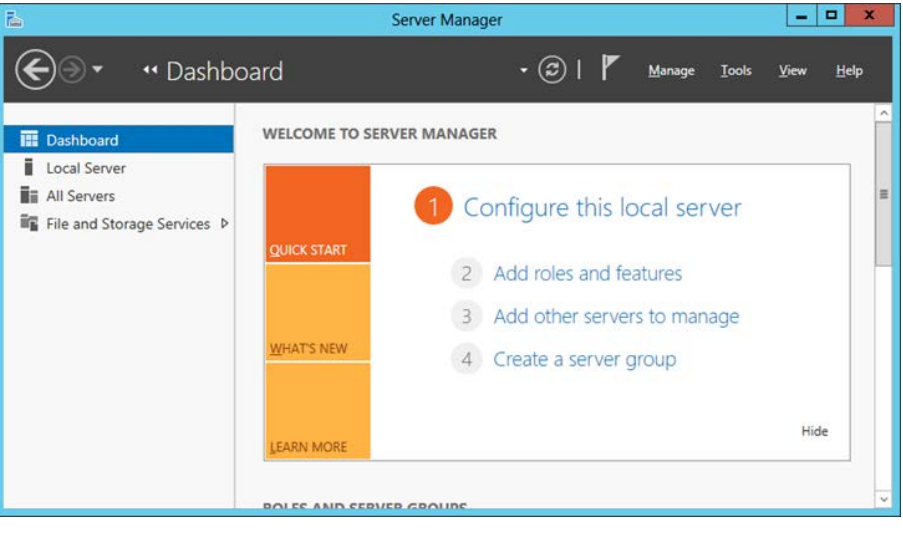

3. Add Roles and Features(役割と機能の追加) ウィザードが開いたら、**Next**(次へ) をクリックします。

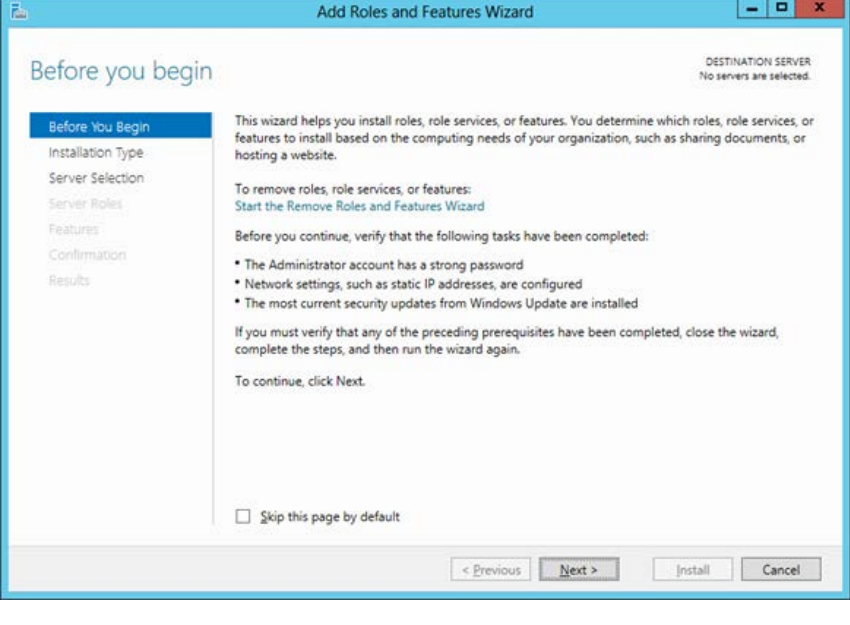

4. **Role-based**(役割ベース) または **feature-based**(機能ベース) のインストールを選択し、**Next** (次へ) をクリックします。

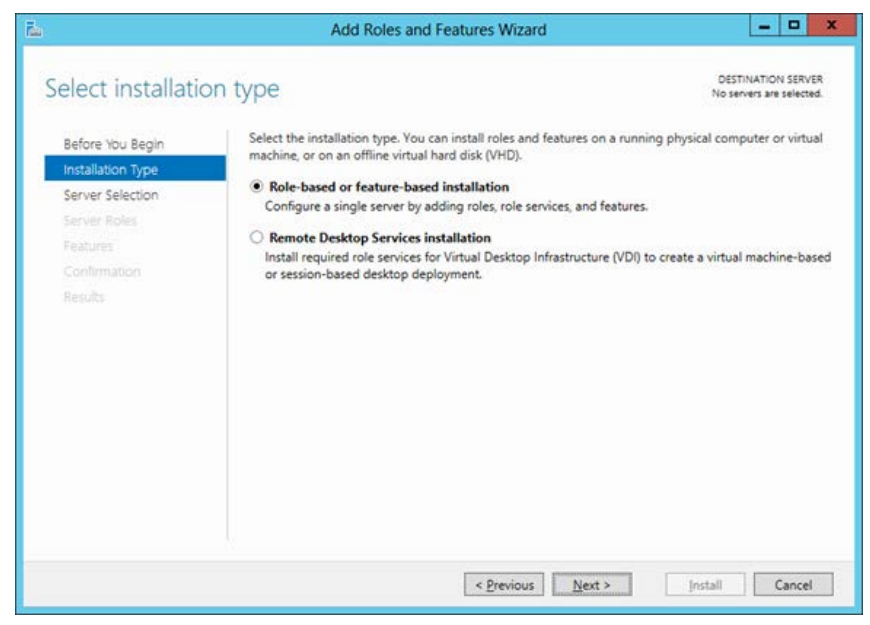

- 5. ローカルサーバを選択し、**Next**(次へ) をクリックします。
- 6. インストールする役割を選択しない場合は、**Select server roles**(サーバの役割の選択) 画面で **Next**(次へ) をクリックします。
- 7. **Multipath I/O**(マルチパス I/O) にチェックを入れて、**Next**(次へ) をクリックします。

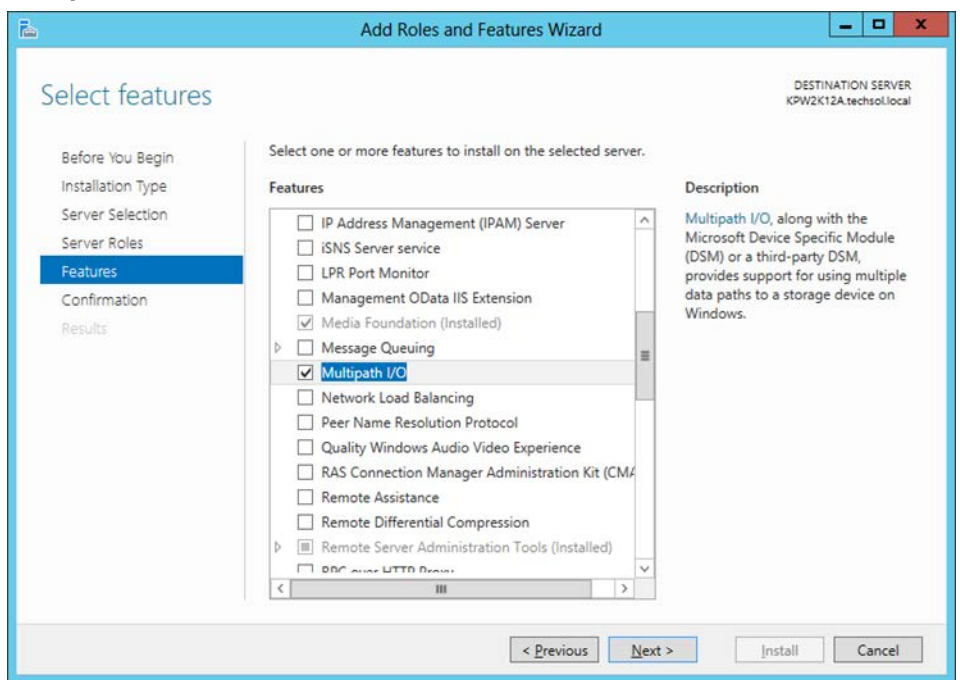

- 8. Restart the destination server automatically if required (必要に応じて対象サーバを自動的に再起動す る) のチェックボックスにチェックを入れます。
- 9. **Install**(インストール) をクリックします。
- 10. 終了したら、**Close**(閉じる) をクリックします。

#### <span id="page-25-0"></span>4.2.2 PowerShell

- 1. 高位権限レベル(管理者レベル)で PowerShell ウィンドウを開きます。
- 2. PowerShell プロンプトで、次のコマンドを入力します。

Enable-WindowsOptionalFeature –Online –FeatureName MultiPathIO

PS C:\Windows\system32> Enable-WindowsOptionalFeature -Online -FeatureName MultipathIO Path<br>Online : True Restart Needed : False

# <span id="page-26-0"></span>5 MPIO の設定

この項では、Microsoft DSM を SC Series ボリュームに関連付け、組織のフェイルオーバーおよびロードバ ランシングポリシーに基づいて Microsoft DSM を設定する方法について説明します。これらの手順は、サー バが Dell Storage Manager 内に作成され、少なくとも 1 つのボリュームが、FC、iSCSI、または MPIO が有 効化された SAS にマップされていることを前提としています。

メモ:MPIO の設定が完了したら、重要な MPIO 固有の重要な修正プログラムとレジストリ設定について 付録「[A](#page-47-0)」を参照してください。

# <span id="page-26-1"></span>5.1 SC Series ボリュームと Microsoft DSM との関連付け

この時点では、Microsoft MPIO DSM はインストールされていますが、設定されていません。C Series のボ リュームは、MPIO の特性を管理できるように DSM を関連付ける必要があります。Microsoft DSM は、提示 されているすべてのファイバチャネル、iSCSI、および SAS ボリュームを管理します。ビルトイン iSCSI イ ニシエータまたは iSCSI HBA は、iSCSI マルチパス I/O の管理と同様に使用できます。

**メモ**:Windows Server 2008 R2 以降に含まれている、ソフトウェア iSCSI イニシエータは、iSCSI の SC Series アレイへの接続に必要なパフォーマンスと安定性を提供します。ただし、デルでは、iSCSI HBA の 使用をサポートしています。

### <span id="page-26-2"></span>5.1.1 MPIO コントロールパネルの使用

MPIO コントロールパネルを使用して、SC Series ボリュームを DSM に関連付けるには、次の手順に従います。

1. MPIO コントロールパネルを開いて、**Start**(スタート)、**Administrative Tools**(管理ツール)、 **MPIO** の順にクリックします。

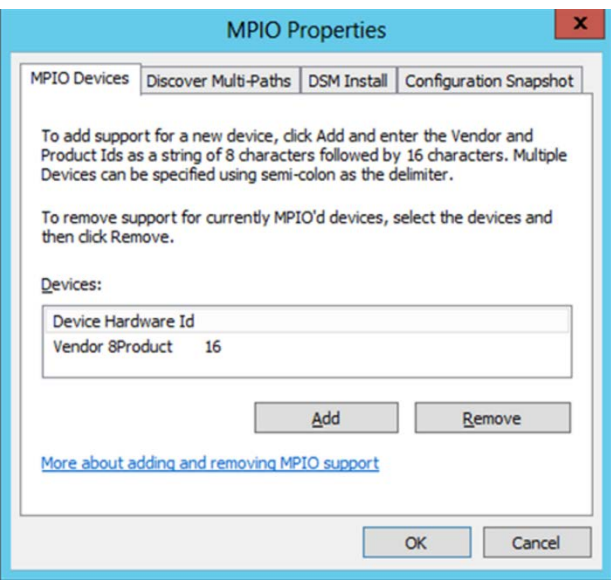

- 2. Discover Multi-Paths(マルチパスの検出) タブをクリックします。
- 3. Others(その他) に、**COMPELNTCompellent Vol** が表示されます。

**メモ**: COMPELNTCompellent Vol が表示去れない場合は、ディスクの管理でディスクデバイスを再スキャ ンします。

4. COMPELNTCompellent Vol をハイライト表示し、Add(追加) をクリックします。

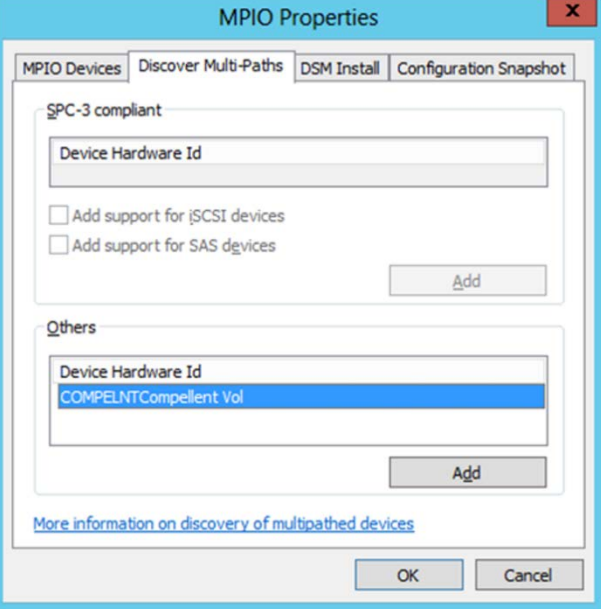

- 5. Reboot Required(再起動が必要) ウィンドウで **Yes**(はい) をクリックします。
- 6. サーバが再起動されると、MPIO コントロールパネルを開いて、**MPIO Devices**(MPIO デバイス) タブの Devices(デバイス) に **COMPELNTCompellent Vol** がリストされている事を確認します。

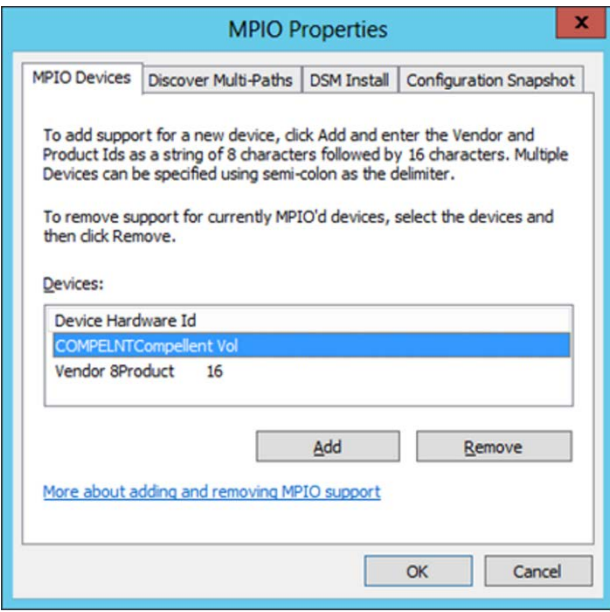

7. **OK** をクリックして、このウィンドウを閉じます。

### <span id="page-28-0"></span>5.1.2 PowerShell (Server 2012 以降)の使用

Windows Server 2012 以降には、Windows PowerShell® に MPIO モジュールが含まれています。MPIO モジ ュールは、mpclaim コマンドを使用する強力な代替手段です。mpclaim コマンドは、Windows Server 2012 以降にも含まれていますが、Microsoft では、PowerShell で MPIO モジュールを使用することを推奨します。

PowerShell を使用して、SC Series ボリュームを DSM に関連付けるには、次の手順に従います。

- 1. 高位権限レベル(管理者レベル)で PowerShell ウィンドウを開きます。
- a. Server Core インストールでは、Powershell と入力し、コマンドプロンプトで **Enter** を押します。 2. PowerShell プロンプトで、次のコマンドを入力します。
- New-MSDSMSupportedHW –VendorID "COMPELNT" –ProductID "Compellent Vol"

PS C:\Windows\system32> New-MSDSMSupportedHW -VendorId COMPELNT -ProductId 'Compellent Vol' VendorId ProductId COMPELNT Compellent Vol

3. SC Series のストレージは、Microsoft DSM を介してサポートされているため、次を入力して、 MPIO が使用する使用可能なすべての SC ボリュームを要求します: Update-MPIOClaimedHW –Confirm:\$false

S C:\Windows\system32> Update-MPIOClaimedHW -Confirm:\$false ARNING: The operation succeeded. System needs to be restarted to take effect. True PS C:\Windows\system32> \_

4. 次を入力して、サーバを再起動します。 shutdown –r –t 0 **Enter**

### <span id="page-28-1"></span>5.1.3 MPCLAIM コマンドの使用

MPCLAIM CLI コマンドも、SC Series ボリュームを Microsoft DSM に関連付けるのに使用できます。高位権 限レベル(管理者レベル)でコマンドプロンプトを開き、次を入力します。

mpclaim.exe -r -i -d "COMPELNTCompellent Vol"

このコマンドは、MPIO コントロールパネルおよび PowerShell のオプションと同じ結果を提供します。 SC Series ボリュームを関連付けたら、サーバを再起動します。再起動オプション(後で再起動が必要な場 合)を省略するには、-r の代わりに -n を使用します。

サーバが再起動したら、ディスクの管理を使用して、設定が正しいことを確認します。ディスクの管理には、 各 SAN ボリュームの 1 つのインスタンスのみがリストされているはずです。

# <span id="page-28-2"></span>5.2 デフォルトの負荷バランシングポリシーの設定

SC Series ボリュームを、Microsoft DSM に関連付けたら、デフォルトの負荷バランシングポリシーを指定 し、新しいポリシーを使用するために既存のボリュームを変更します。デフォルトの負荷バランシングポリ シーは、システム全体またはボリュームごとに変更できます。

SCOS バージョン 6.5 以前では、SC Series ボリュームのデフォルトの負荷バランシングポリシーは、ラウ ンドロビンです。

**メモ**:フェイルオーバーのみおよびラウンドロビンは SCOS バージョン 6.5 以前でサポートされている唯 一の MPIO 負荷バランシングポリシーです。

SCOS バージョン 6.6 以降では、ファイバチャネルと iSCSI 接続ボリューム(単一およびマルチパスの両方) は、デフォルトでラウンドロビンです。SAS 接続ボリュームはデフォルトでサブセット付きラウンドロビン です。ファイバチャネルおよび iSCSI 転送の両方でマップされた SC Series ボリュームはデフォルトでラウ ンドロビンです。SAS と iSCSI の両方でマップされたボリュームはデフォルトでサブセット付きラウンドロ ビンです。

SCOS 6.6 以降の注意点:

- フェイルオーバーのみ、ラウンドロビンおよび最小キュー深度は、ファイバチャネルおよび iSCSI ボリュームでサポートされる唯一の MPIO 負荷バランシングポリシーです。
- Dell Storage SC シリーズの SAS 接続ボリュームは、次の MPIO 負荷バランシングポリシーをサポ ートします。サブセット付きラウンドロビン、最小キュー深度および加重パス。

#### <span id="page-29-0"></span>5.2.1 MPCLAIM コマンドの使用

MPCLAIM コマンドを使用して、デフォルトの負荷バランシングポリシーを変更するには、高位権限レベル (管理者レベル)でコマンドプロンプトを開き、次を入力します。

mpclaim.exe -L -M <0-7> -d "COMPELNTCompellent Vol"

<0-7> は、[Table 1](#page-29-1) に示される目的の負荷バランシングポリシーを指します。

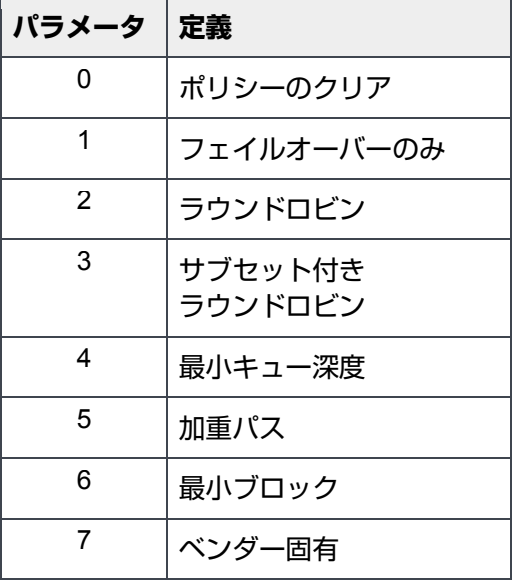

<span id="page-29-1"></span>Table 1 MPCLAIM 負荷バランシングオプション

たとえば、すべての SC Series ボリュームをフェイルオーバーのみのポリシーに変更するには、次のコマン ドを使用します。

mpclaim.exe -L -M 1 -d "COMPELNTCompellent Vol"

### <span id="page-30-0"></span>5.2.2 PowerShell (Server 2012 以降)の使用

PowerShell の MPIO モジュールは、デフォルトの負荷バランシングポリシーをラウンドロビン(RR)、 フェイルオーバーのみ(FOO)、最小ブロック(LB)、または最小キュー深度(LQD)に設定する機能 を提供します。

• デフォルトの負荷バランシングポリシーをフェイルオーバーのみに変更するには、PowerShell ウィンドウを昇格された(管理者)権限とタイプで開きます。

Set-MSDSMGlobalDefaultLoadBalancePolicy –Policy "FOO"

S C:\Windows\system32> Set-MSDSMGlobalDefaultLoadBalancePolicy -Policy FOO PS C:\Windows\system32> \_

- デフォルトの負荷バランシングをラウンドロビンに戻すには、次のように入力します。 Set-MSDSMGlobalDefaultLoadBalancePolicy –Policy "RR" PS C:\Windows\system32> Set-MSDSMGlobalDefaultLoadBalancePolicy -Policy RR PS C:\Windows\system32> \_
- デフォルトの負荷バランシングポリシーを検証するには、次のように入力します。 Get-MSDSMGlobalDefaultLoadBalancePolicy
	- **-** デフォルトポリシーがラウンドロビンに設定される場合、結果として **RR** が返されます。

PS C:\Windows\system32> Get-MSDSMGlobalDefaultLoadBalancePolicy

**-** デフォルトポリシーがフェイルオーバーのみに設定される場合、結果として **FOO** が返されます。

PS C:\Windows\system32> Get-MSDSMGlobalDefaultLoadBalancePolicy F<sub>00</sub>

# <span id="page-30-1"></span>5.3 ボリューム単位の負荷バランスの設定

デフォルトポリシーが設定されたら、ボリューム単位でポリシーを変更する方法について理解することが重 要です。組織によっては、提供されるアプリケーションまたはサービスのタイプに基づいて別のポリシーが 必要な場合があります。ボリューム単位のポリシーを変更するには、ディスクの管理や MPCLAIM ユーティ リティを使用します。

**メモ**:PowerShell MPIO モジュールには、特定のボリュームのデフォルトの負荷バランシングポリシーを 変更することが可能なコマンドレットは含まれていません。

### <span id="page-30-2"></span>5.3.1 ディスク管理 GUI の使用:

- 1. Start(スタート)、Administrative Tools(管理ツール)、Computer Management(コンピュータ管 理) の順にクリックします。
- 2. ツリービューで、**Storage**(ストレージ)、**Disk Management**(ディスク管理) の順にクリックし ます。

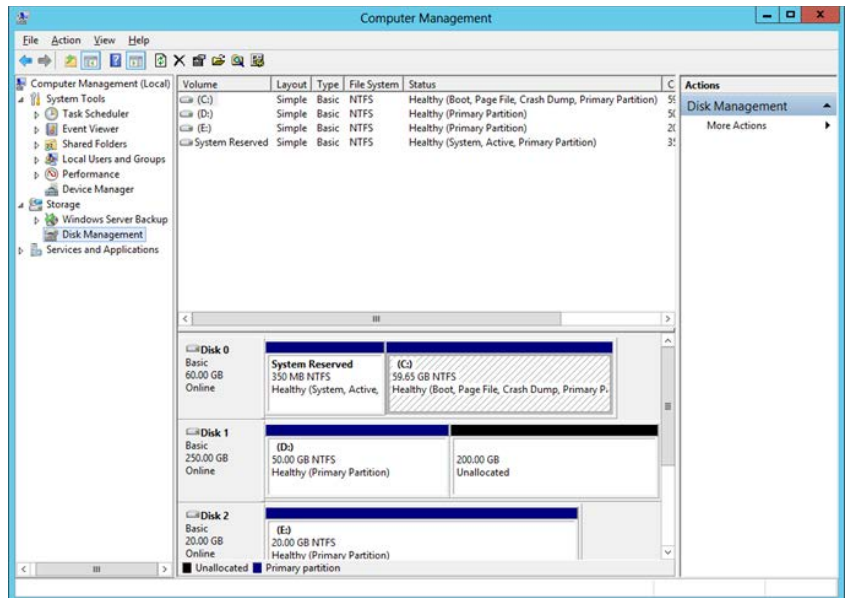

- 3. 目的のディスク番号を右クリックし、**Properties**(プロパティ) を選択します。
- 4. **MPIO** タブを選択します。
- 5. ドロップダウンメニューから、ボリュームに適切な MPIO ポリシーを選択します。

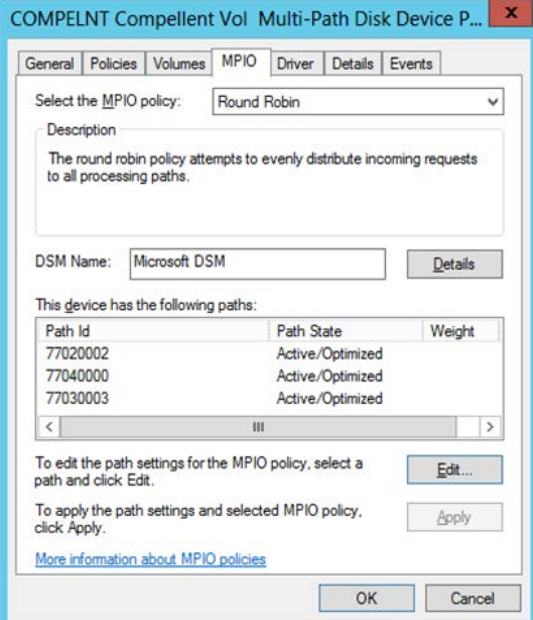

#### <span id="page-32-0"></span>5.3.2 MPCLAIM コマンドの使用

**メモ**:MPCLAIM コマンドを使用して、負荷バランシングポリシーをラウンドロビンからフェイルオーバー のみに変更することはできません。MPCLAIM は、フェイルオーバーのみからラウンドロビンへの切り替え のみをサポートします。

単一ボリューム上のデフォルトの負荷バランシングポリシーを変更するには、コマンドプロンプトまたは PowerShell ウィンドウを昇格された(管理者)権限で開きます(コマンドは両方で機能します)。

システム上のすべての MPIO ボリュームをすべてリストするには、次のように入力します。

mpclaim –s –d

[Figure 14](#page-32-1) は、負荷バランシングポリシー(LB ポリシー)がディスク 0 および 1 に対して RR(ラウンドロ ビン)に設定されていることを示します。

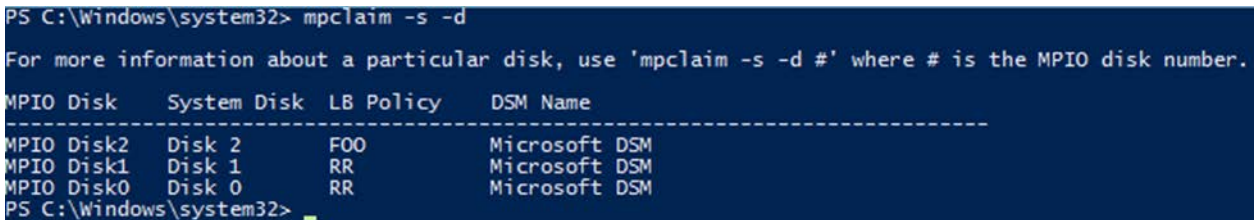

<span id="page-32-1"></span>Figure 14 MPIO ボリュームのリスト

特定のボリュームの負荷バランシングポリシーを変更する構文は次のとおりです。

mpclaim –l –d <disk #> <0-7>

負荷バランシングポリシーおよび関連する mpclaim コマンドの数については、[30](#page-29-1) ページの [Table 1](#page-29-1) を参照し てください。

• MPIO ディスク 2 の負荷バランシングポリシーをラウンドロビンに変更するには、次のように入力し ます。

```
mpclaim –l –d 2 2
```

```
PS C:\Windows\system32> mpclaim -1 -d 2 2
Successfully set the new load balance policy settings.
PS C:\Windows\system32> _
```
• 次のように入力して新しい設定を確認します。

```
mpclaim –s –d
```

```
PS C:\Windows\system32> mpclaim -s -d
For more information about a particular disk, use 'mpclaim -s -d #' where # is the MPIO disk number.
MPIO Disk
             System Disk LB Policy
                                         DSM Name
                                         Microsoft DSM
MPIO Disk2
             Disk 2
                           RR
MPIO
    Disk1
             Disk
                  \mathbf 1RR
                                         Microsoft DSM
             Disk 0
                                         Microsoft DSM
    Disk0
                           RR
IPTO
             s\system32>
     Wind
```
• MPIO 設定を確認します。

フル MPCLAIM リファレンスガイドについては、[Microsoft TechNet](http://technet.microsoft.com/en-us/library/ee619743(v=ws.10).aspx) を参照してください。

# <span id="page-34-0"></span>6 iSCSI MPIO 用の Windows Server 2008 R2 以降の設定

Windows Server 2008 R2 以降は、MPIO と iSCSI ソフトウェア イニシエータをサポートしています。iSCSI イニシエータソフトウェアは、Windows Server OS によってネイティブに提供されています。

メモ:iSCSI MPIO 用に Windows Nano Server を設定する方法については、セクション [7](#page-40-0)、「[Windows](#page-40-0)  [Nano Server](#page-40-0) 上の MPIO」を参照してください。

iSCSI クイック接続機能は、単一の iSCSI パス接続に対して適切に機能します。MPIO を使用するように iSCSI を設定するには、さらにいくつかの手順が必要ですが、設定するのは簡単です。

[Figure 15](#page-34-1) に、2 つのデフォルト ドメインを持つ仮想フロントエンドポートで設定されるデュアル コントロ ーラ SC Series アレイを示します。2 つの物理 iSCSI ポート(各コントローラから 1 つ)は、仮想 iSCSI IP アドレスが割り当てられている仮想ドメインとして、論理的にグループ化されます。各仮想ドメインの物理 ポートは 2 つの別々の iSCSI スイッチに接続され、サーバ上のデュアル iSCSI NIC へのフル パスの冗長性 が確保されます。

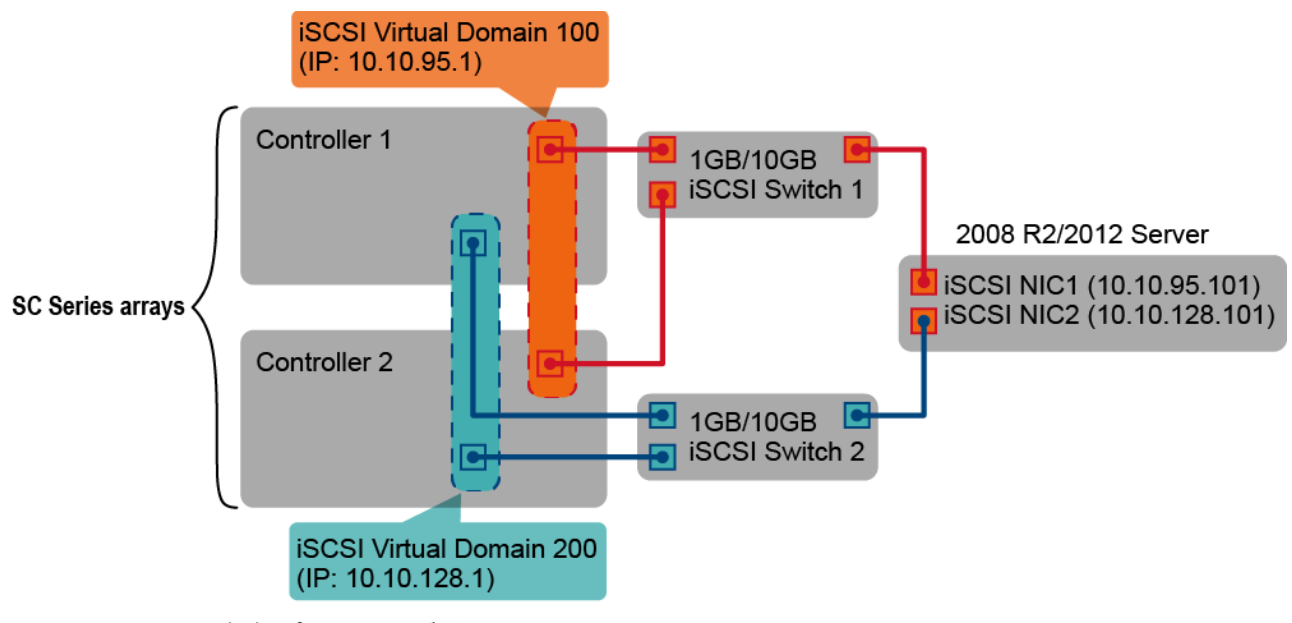

<span id="page-34-1"></span>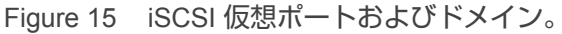

### <span id="page-35-0"></span>6.1 構成

この構成用に作成された環境は、前述の [Figure 15](#page-34-1) に示され、以下が含まれます。

- Windows Server 2008 R2 以降
- iSCSI 通信用のサーバ上の 2 つの専用 NIC ポート(フォールトドメインごとに 1 つ)
- 仮想フロントエンド iSCSI ポートおよび 2 つの仮想フォールトドメインで構成されるデュアルコン トローラを備えた SC Series アレイ
- サーバにインストールされた MPIO 機能

iSCSI MPIO 用のサーバを設定するには、次の手順を実行します。

- 1. iSCSI を使用するようにサーバ上に 2 つの物理 NIC ポートを設定します。
- 2. 一方の仮想 iSCSI ドメインにアクセスできるように 1 つ目の NIC を設定し(必要なケーブル接続お よびスイッチング設定を含む)、他方の仮想 iSCSI ドメインにアクセスできるように 2 つ目の NIC を設定します。
- 3. [Figure 15](#page-34-1) で示す例では、サーバの NIC が 10.10.95.101 (フォールトドメイン 100 用)および 10.10.128.101 (フォールトドメイン 200 用)の IP で割り当てられます。
- 4. 設定すると、サーバはアレイ上の 2 つのフォールトドメインに関連付けられている仮想 iSCSI IP ア ドレスの両方に対して ping を実行できます。この例では、10.10.95.1(フォールトドメイン 100)、 および 10.10.128.1(フォールトドメイン 200)です。
- 5. Windows サーバにログオンして、iSCSI イニシエータソフトウェアを起動します。
- 6. Start (スタート)、Administrative Tools(管理ツール)、iSCSI Initiator (iSCSI イニシエータ)の 順に移動します。

メモ:iSCSI サービスを開始するプロンプトを受信している場合は、Yes(はい) をクリックします。

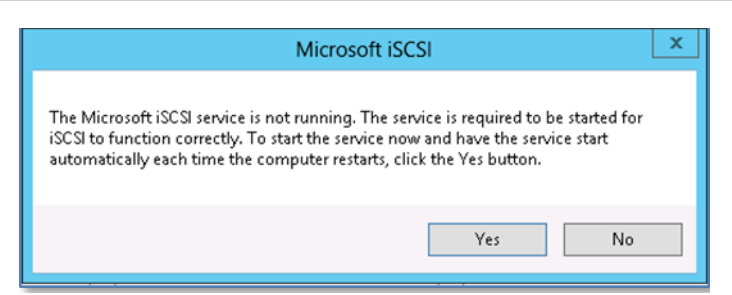

7. Discovery(検出) タブを選択し、Discover Portal(ポータルの検出) をクリックします。

8. 最初の iSCSI 制御ポートの IP アドレスを入力します。この例では、アレイ上の最初のフォールトド メインに関連付けられている仮想 iSCSI IP アドレスです。次に **Advanced**(詳細設定) をクリック します。

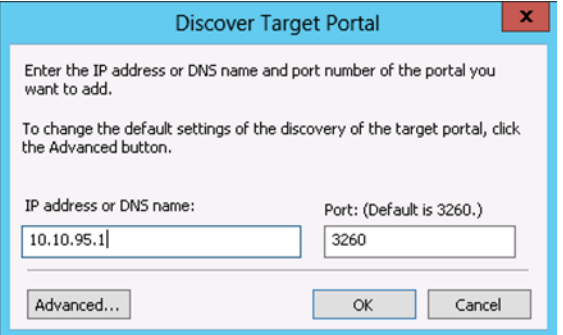

9. Local adapter(ローカルアダプタ) ドロップダウンメニューから、Microsoft iSCSI Initiator (Microsoft iSCSI イニシエータ) を選択します。

**Initiator IP**(イニシエータ IP) ドロップダウンメニューから、最初のフォールトドメイン (フォールトドメイン 100)に関連付けられるサーバ NIC のローカル IP アドレスを選択します。

この例では、イニシエータ IP 10.10.95.101 を使用します。

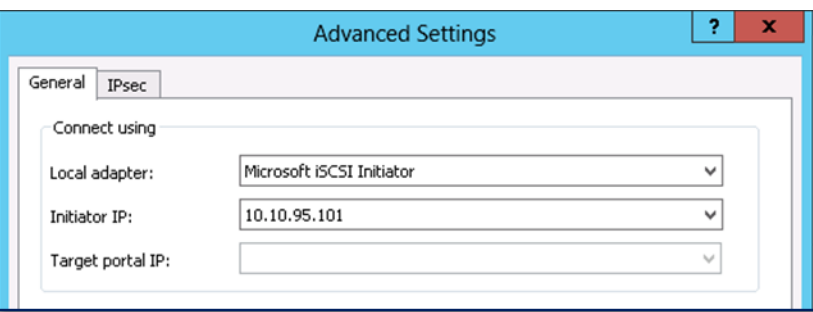

- 10. **OK** をクリックし、再度 **OK** をクリックして、iSCSI Initiator Properties(iSCSI イニシエータのプロ パティ) ウィンドウに戻ります。
- 11. ターゲットの IP アドレスおよびアダプタの IP アドレスが **Target portals**(ターゲットポータル) セクションに表示されていることを確認します。

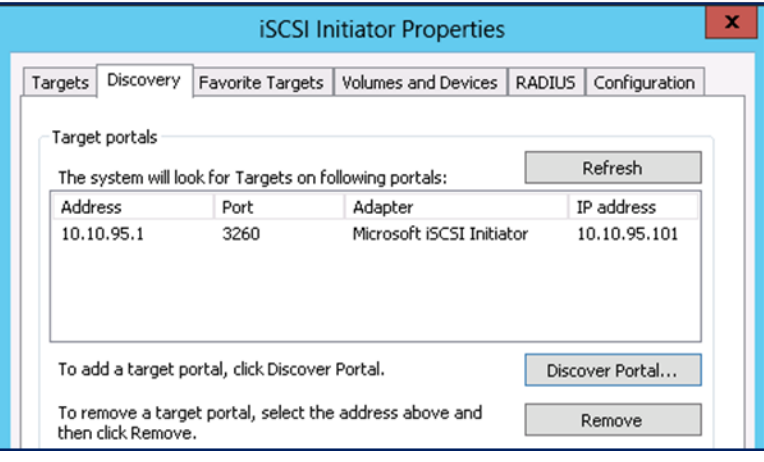

- 12. 手順 1 ~ 11 を繰り返して、2 番目の仮想フォールトドメインおよびサーバの 2 番目の iSCSI NIC に 2 番目のターゲット IP を追加します(この例では、10.10.128.1 と 10.10.128.101)。
- 13. 完了したら、iSCSI イニシエータとターゲットの両方のペアがリストされます。

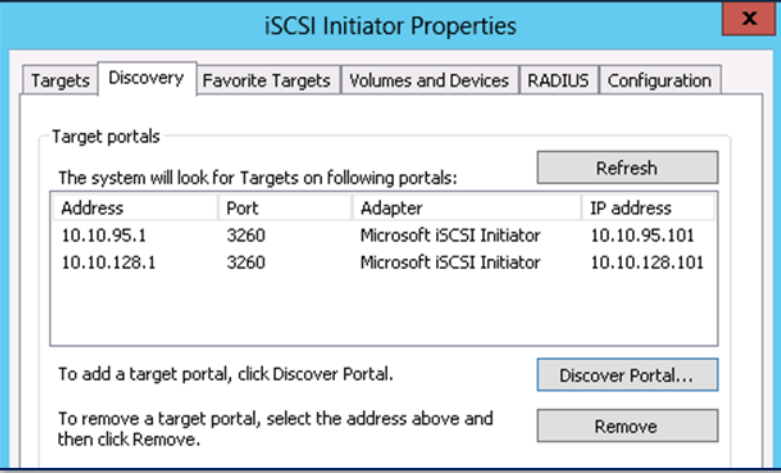

- 14. **Targets**(ターゲット) タブを選択します。ここでは、アレイ上で検出された iSCSI ターゲット ポ ートが入力されます。
- 15. 最初のターゲットをハイライトし、**Connect**(接続) をクリックします。
- 16. Connect To Target(ターゲットに接続) 画面で、**Add this connection to the list of Favorite Targets**(この接続をお気に入りのターゲットのリストに追加) と **Enable multi-path**(マルチパス の有効化) の両方がチェックされていることを確認します。
- 17. **Advanced**(詳細設定) をクリックして、追加のオプションを表示します。

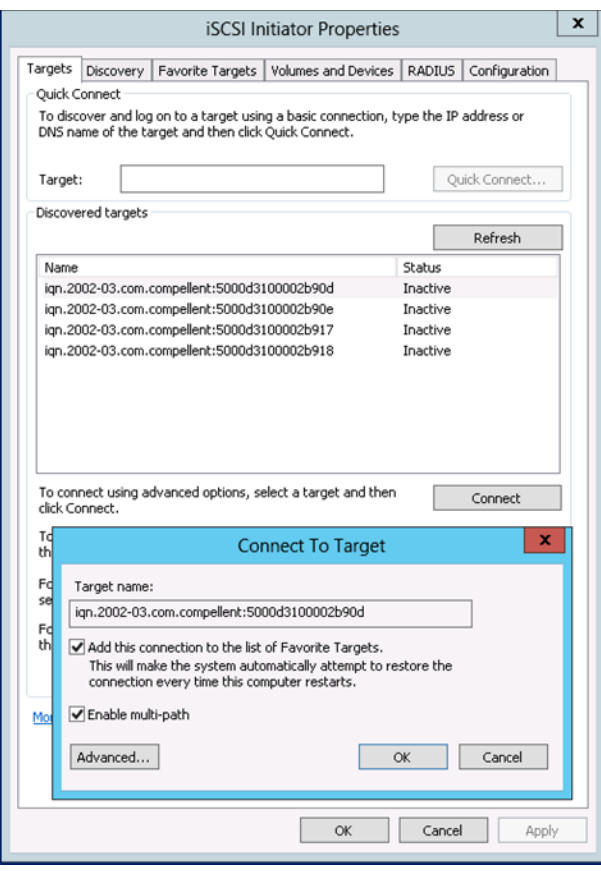

- 18. Local adapter (ローカルアダプタ) を Microsoft iSCSI Initiator (Microsoft iSCSI イニシエータ) に設定します。
- 19. ドロップダウンメニューから **Target portal IP**(ターゲットポータル IP) および **Initiator IP** (イニシエータ IP) の正しい IP アドレスを選択します。

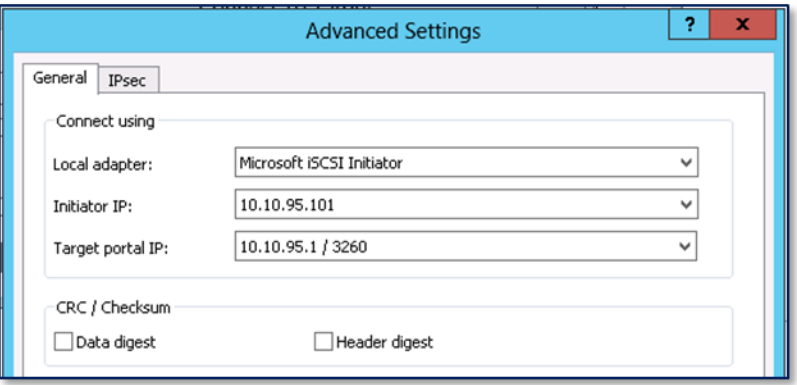

- 20. **OK** をクリックしてから、再び **OK** をクリックし、iSCSI Initiator Properties(iSCSI イニシエータの プロパティ) ウィンドウに戻ります。
- 21. リストされているその他の各ターゲットについて手順 15 ~ 20 を繰り返します。
- 22. 終了したら、すべてのターゲットが **Connected**(接続済み) ステータスで表示されます。

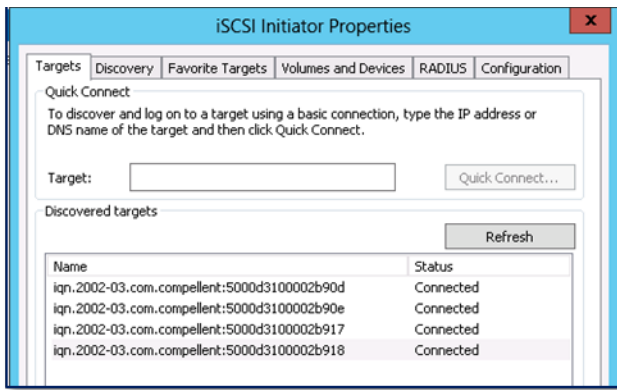

23. OK をクリックして iSCSI Initiator Properties (iSCSI イニシエータのプロパティ) ウィンドウを終 了します。

# <span id="page-40-0"></span>7 Windows Nano Server 上の MPIO

Nano Server は、Windows Server 2016 の新しい展開オプションです。Nano Server は、より少ない更新と 再起動を必要とする Windows Server のヘッドレスで、軽量な、より安全なバージョンです。

Nano Server には、PowerShell 5.1 Core Edition が含まれます。PowerShell Core Edition は、Nano Server などの Windows のフットプリントが小さいエディションで実行されるように構築され、Windows Desktop や Core エディションに含まれている Desktop Edition よりもモジュール数とコマンドレット数は少なくなっ ています。

Nano Server は、リモート PowerShell 接続を介して、または Windows Server 2016 がフルインストールさ れた環境で GUI ツールを使用して管理することができます。このセクションのすべてのコマンドは、Nano Server.へのリモート PowerShell セッション(PSsession)から発行されます。

Nano Server に関する詳細については、Microsoft TechNet の「[Getting Started with Nano Server](https://technet.microsoft.com/en-us/windows-server-docs/compute/nano-server/getting-started-with-nano-server)」(Nano Server の概要) ページを参照してください。

# <span id="page-40-1"></span>7.1 MPIO の有効化

PowerShell プロンプトで、次のコマンドを入力します。

Enable-WindowsOptionalFeature –Online –FeatureName "MultiPathIO"

[TSSRVNANO05]: PS C:\> Enable-WindowsOptionalFeature -Online -FeatureName MultiPathIO

Path Online : True RestartNeeded : True

プロンプトが表示されたら、**Yes**(はい) を選択して直ちに Nano Server を再起動するか、**No**(いいえ) を選択して後でサーバを再起動します。

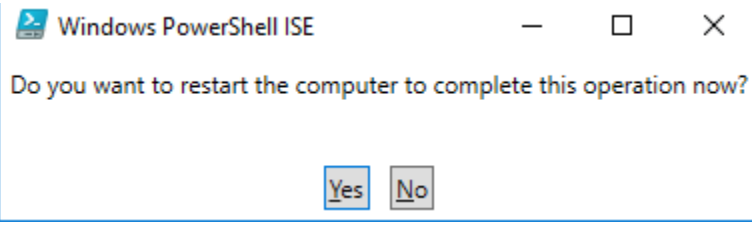

Nano の再起動後、Nano Server へのリモート PowerShell 接続を再確立します。

MPIO が有効になっているかを確認するには、次のコマンドを入力します。

(Get-WindowsOptionalFeature –Online –FeatureName "MultiPathIO").State

MPIO 機能が正しく機能している場合は、コマンドは **Enabled**(有効) を返します。

[TSSRVNANOO5]: PS C:\> (Get-WindowsOptionalFeature -Online -FeatureName MultiPathIO).State Enabled

# <span id="page-41-0"></span>7.2 SC Series ボリュームと Microsoft DSM との関連付け

Windows Server の以前のバージョンとは異なり、Nano Server には、MPIO PowerShell モジュールや mpclaim コマンドは含まれていません。SC Series ボリュームを Microsoft DSM と関連付けるために、 Microsoft 提供の PowerShell スクリプトを Nano Server 上で実行する必要があります。スクリプトおよびそ れを使用するための手順については、[TechNet](https://technet.microsoft.com/en-us/windows-server-docs/compute/nano-server/mpio-on-nano-server) を参照してください。

MPIO 要求スクリプトを実行する際には、負荷バランシングポリシーがダイナミックに選択され、変更でき ないことに留意してください。ファイバチャネルおよび iSCSI で接続される SC Series ボリュームはすべて、 負荷バランシングポリシーとしてラウンドロビンを使用します。SAS で接続される SC Series ボリュームは、 デフォルトポリシーとしてサブセット付きラウンドロビンを使用します。

デフォルトでは、スクリプトは、すべてのトランスポート(FC、iSCSI、および SAS)上のすべてのボリュ ームを要求するようにサーバを設定します。必要に応じて、スクリプトを特定のトランスポート上のボリュ ームを要求するように設定できます。スクリプトの実行が完了したら、再起動が必要です。

Fibre Channel devices will be claimed. SAS devices will be claimed. iSCSI devices will be claimed. The system must be restarted for the changes to take effect.  $[TSSRVNANO05]: PS C:\>$ 

### <span id="page-41-1"></span>7.3 iSCSI の設定

Nano Server には、PowerShell を介して設定される、ソフトウェア iSCSI イニシエータが含まれます。 Nano Server iSCSI イニシエータは、iSCSI で接続されている SC Series ボリュームへのシングルパスおよ びマルチパスの両方をサポートしています。

次の例の場合、Nano Server は 2 つの iSCSI フォールトドメインで設定されるデュアルコントローラ SC Series アレイに接続するように設定されます。Nano Server には、iSCSI トラフィックに使用される 2 つの 専用 NIC ポート(各 SC Series フォールトドメイン用に 1 ポートずつ)があります。

デフォルトで、iSCSI サービスは Nano Server 上で実行されません。このサービスを開始する必要があり、 サーバが起動すると、サービスがすべて自動的に開始されるように設定する必要があります。

• iSCSI サービスを開始するには、次のように入力します。

Start-Service –Name "MSiSCSI"

• iSCSI サービスが実行されていることを確認するには、次のように入力します。

Get-Service –Name "MSiSCSI"

**Status**(ステータス) が **Running**(実行中) と表示されます。

[TSSRVNANOO5]: PS> Start-Service -Name MSiSCSI [TSSRVNANOO5]: PS C:\> Get-Service -Name MSiSCSI DisplayName **Status** Name Running MSiSCSI Microsoft iSCSI Initiator Service iSCSI サーバを自動起動するように設定するには:

1. 次のように入力します。

Set-Service –Name "MSiSCSI" –StartupType "Automatic"

[TSSRVNANOO5]: PS C:\> Set-Service -Name MSiSCSI -StartupType Automatic

2. 最初の SC Series iSCSI フォールトドメインへの接続を確立します。

```
New-IscsiTargetPortal –TargetPortalAddress "<fault domain 1 IP Address>" `
-InitiatorPortalAddress "<iSCSI adapter 1 IP address>"
-InitiatorInstanceName "ROOT\ISCSIPRT\0000_0"
```
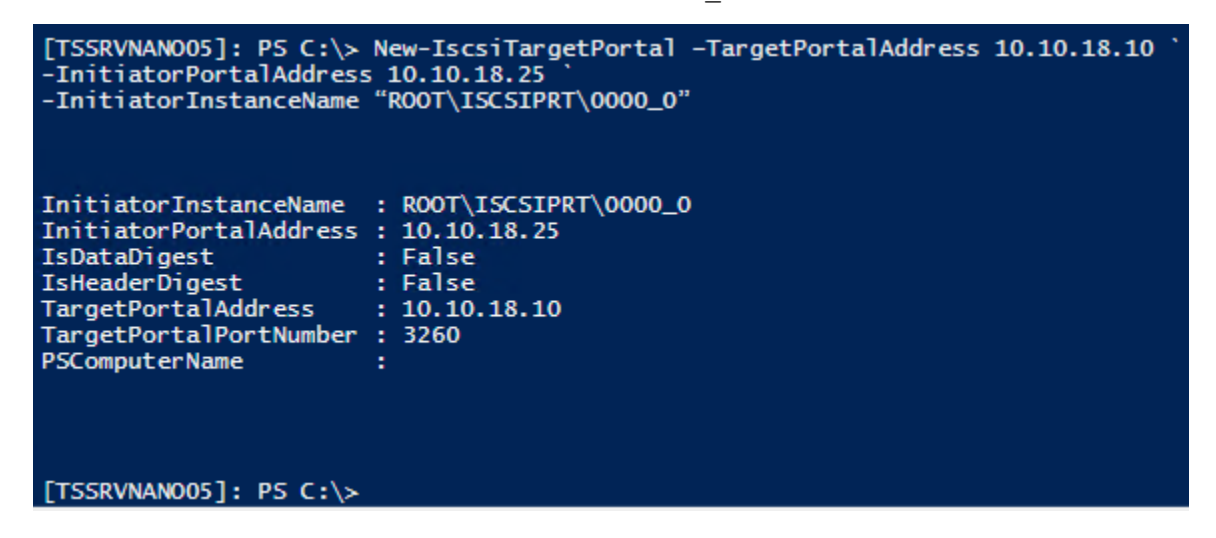

3. 確立されたポータル上でターゲットのリストを取得します。

Get-IscsiTarget

```
[TSSRVNANO05]: PS C:\> Get-IscsiTarget
IsConnected NodeAddress
                                                           PSComputerName
      False ign. 2002-03. com. compellent: 5000d3100002cc3b
      False ign. 2002-03. com. compellent: 5000d3100002cc3d
```
4. リストされている各ターゲットに接続し、マルチパスを有効にして、接続を永続的にします。

```
Connect-IscsiTarget –IsMultipathEnabled $true –NodeAddress `
"<SC node address>" -InitiatorPortalAddress "<iSCSI adapter 1 IP address>" `
-IsPersistent $true
```
[TSSRVNANO05]: PS C:\> Connect-IscsiTarget -IsMultipathEnabled \$true -NodeAddress<br>iqn.2002-03.com.compellent:5000d3100002cc3b -InitiatorPortalAddress 10.10.18.25 -IsPersistent Strue

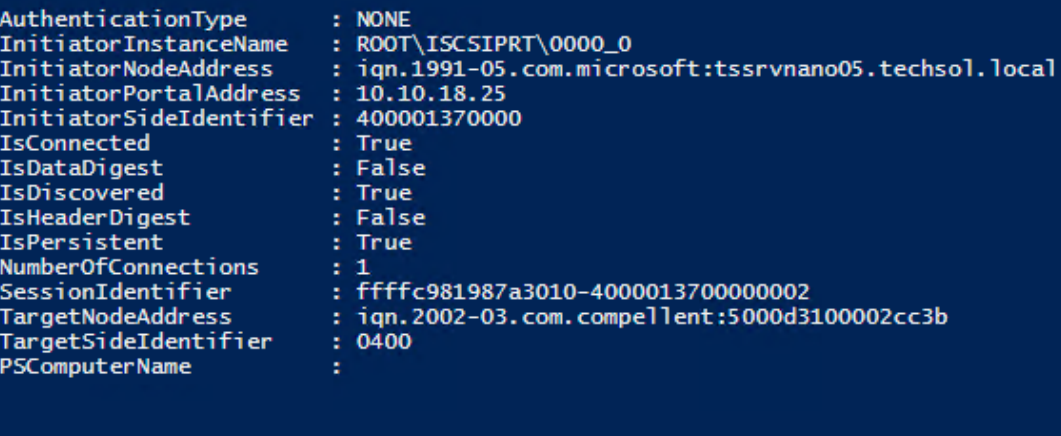

 $[TSSRVNANOOS]$ : PS C:\>

I

**IIIIIIIIIINSTT** 

5. Get-IscsiTarget にリストされているすべてのターゲットに対してこのプロセスを繰り返します。<br>[TSSRVNANOOS]: PS C:\> Connect-IscsiTarget -IsMultipathEnabled \$true -NodeAddress `<br>iqn.2002-03.com.compellent:5000d3100002cc3d -InitiatorPortalAddress 10.10.18.25 -IsPersistent Strue

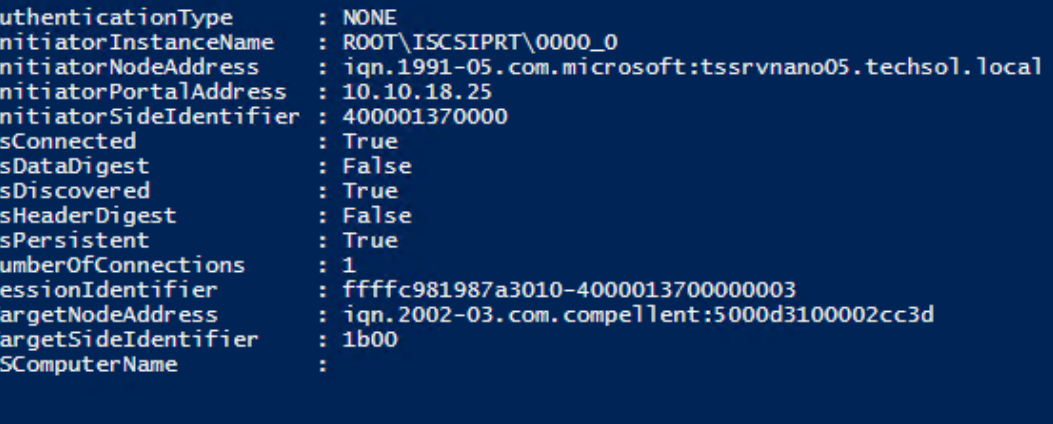

[TSSRVNANO05]: PS C:\>

6. ターゲット接続時に、Get-IscsiTarget を使用して、各ノードアドレスに対して **IsConnected** ステータスを **True** と表示します。

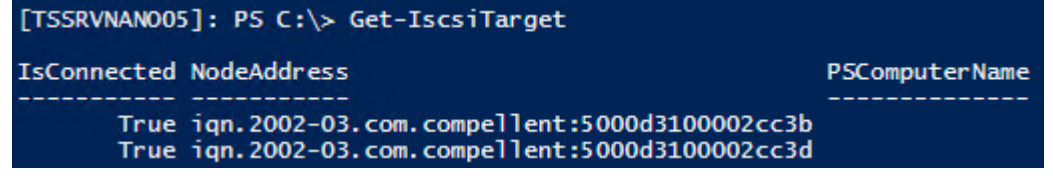

7. アクティブな iSCSI 接続を表示します。

Get-IscsiConnection

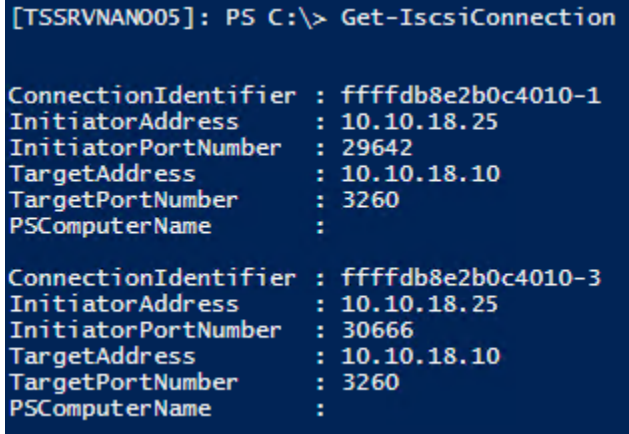

8. 2 番目の SC Series iSCSI フォールトドメインへの接続を確立します。

```
New-IscsiTargetPortal –TargetPortalAddress "<fault domain 2 IP Address>" `
-InitiatorAddress "<iSCSI adapter 2 IP address>" `
-InitiatorInstanceName "ROOT\ISCSIPRT\0000_0"
```
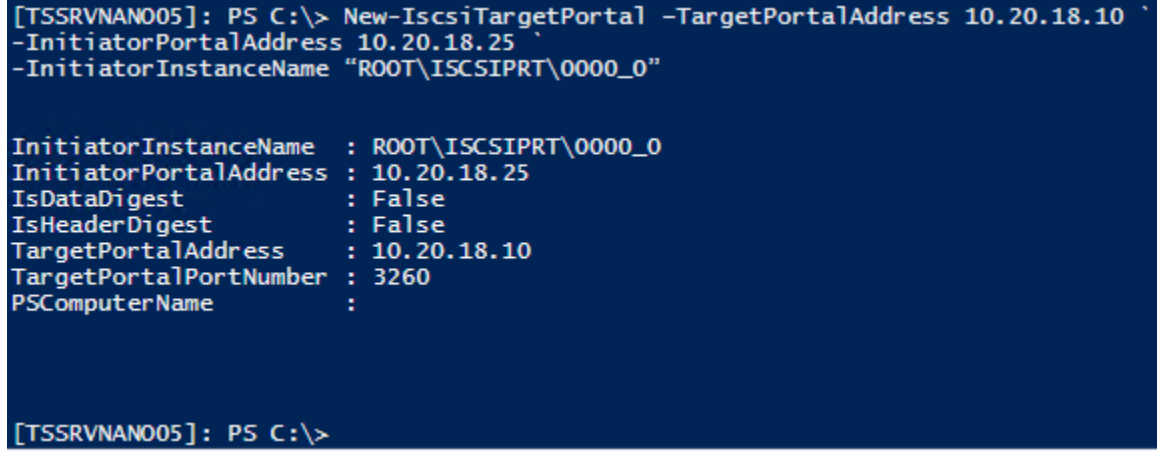

9. 2 番目のフォールトドメインに確立されたポータル上のターゲットのリストを取得します。

Get-IscsiTarget

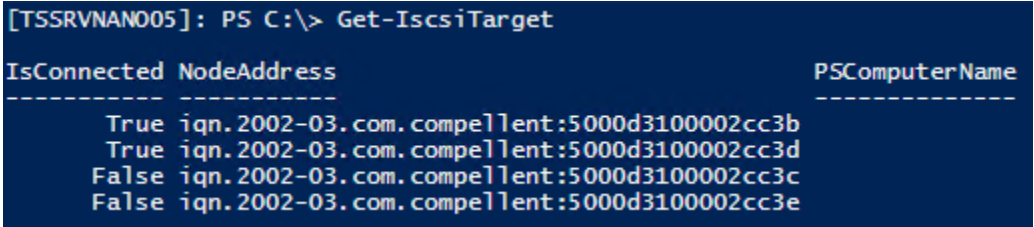

10. マルチパスを有効にするように接続されていない各ターゲットに接続し、接続を永続的にします。

Connect-IscsiTarget –IsMultipathEnabled \$true –NodeAddress ` "<SC node address>" -InitiatorPortalAddress "<iSCSI adapter 2 IP address>" ` -IsPersistent \$true

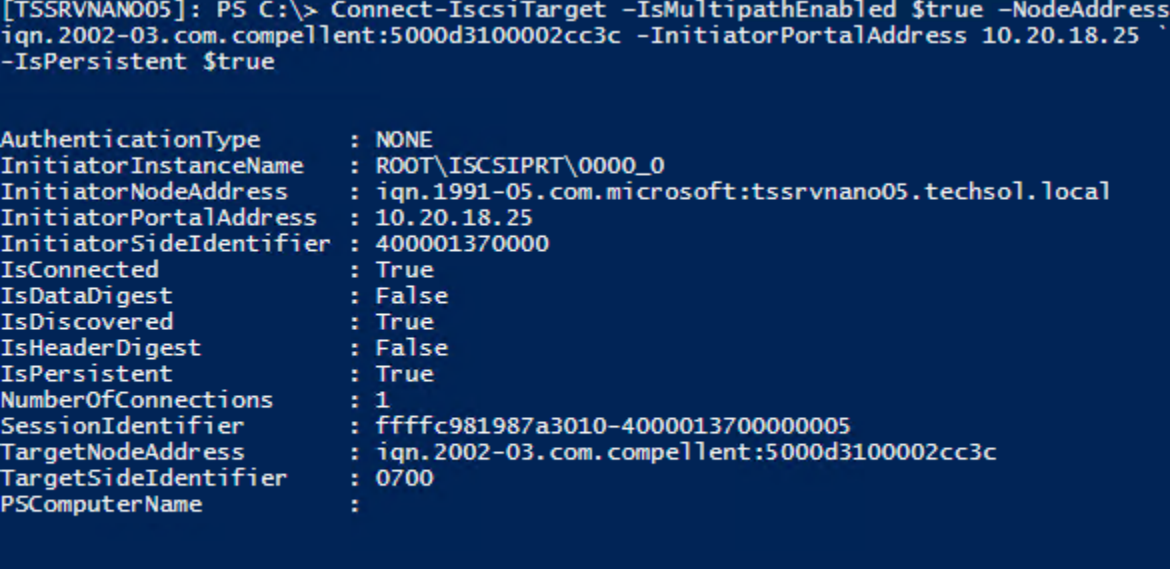

 $[TSSRVNANO05]: PS C:\>$ 

11. Get-IscsiTarget にリストされている他のすべての接続されていないターゲットに対してこのプ ロセスを繰り返します。

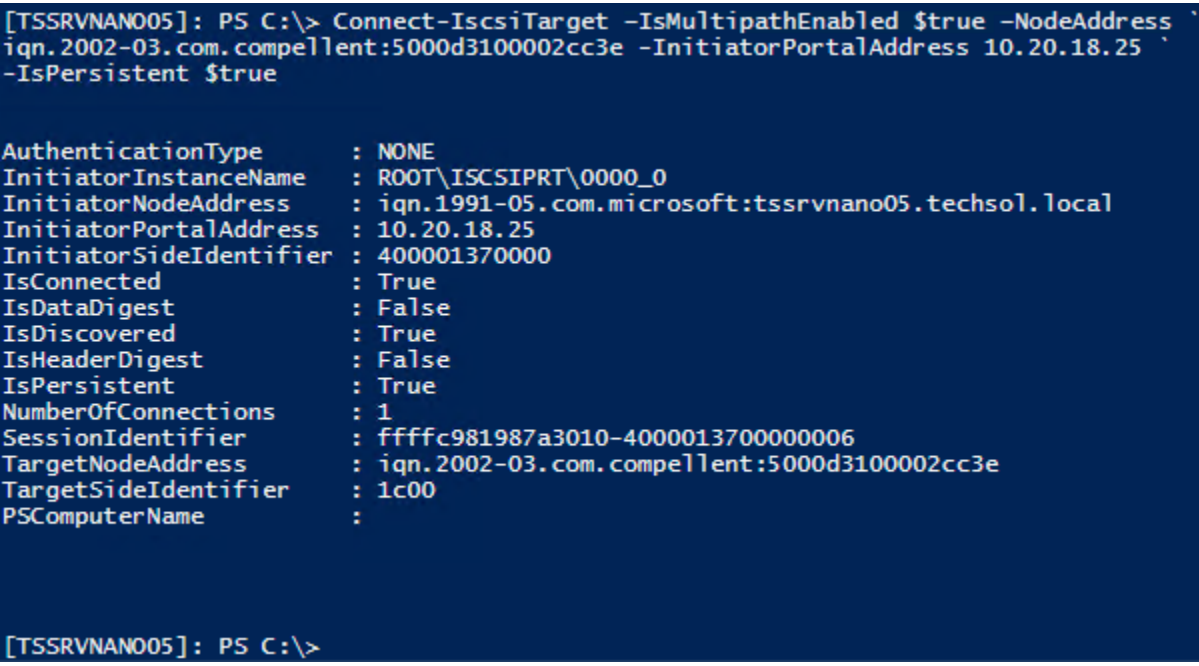

5. これで、Get-IscsiTarget に示されているすべてのアイテムが接続済みと表示されるようになり ます。

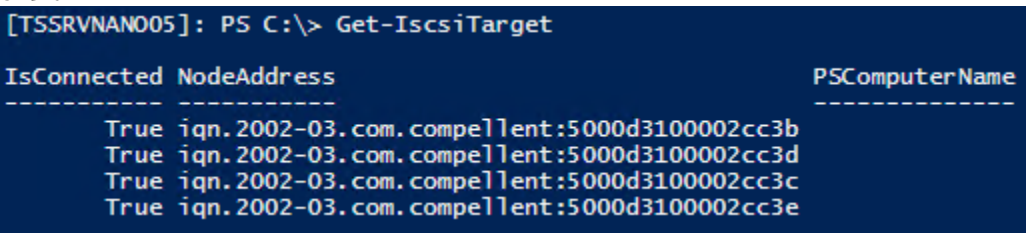

この時点で、Nano Server と SC Series アレイ間の iSCSI 接続が確立されています。これで、サーバオブジ ェクトが SC Series アレイ上に作成できるようになり、iSCSI 転送方式を使用して Nano Server にボリュー ムをマッピングできます。SC Series アレイ上にサーバオブジェクトを作成する方法の詳細については、セ クション [3](#page-9-0) の[「サーバの設定」](#page-9-0)を参照してください。

# <span id="page-47-0"></span>A SC Series ストレージ用の Windows Server シングルパスお よび MPIO 設定の推奨事項

**メモ**:このセクションの推奨される更新およびホットフィックスでは、関連する更新またはホットフィック スが適用される場合にロードされるストレージ固有のファイルの名前(msdsm.sys、mpio.sys、storport.sys、 msiscsi.sys)と変更日がリストされています。リストされている新しいバージョンのファイルがサーバにすで にロードされている場合、推奨される更新またはホットフィックスをロードする必要はありません。

**メモ**:場合によっては、下記にリストされているホットフィックスをインストールする前に、前提条件の 更新がサーバにインストールされている必要があります。先に進む前に、該当する各ホットフィックスの前 提条件情報を確認してください。

**メモ**:更新およびホットフィックスは、インストールされる順序でリストされています。

**メモ**:下記のレジストリ設定は、適切な動作およびパフォーマンスを確保するため、Microsoft DSM を使用 して、SC Series アレイ上の LUN にアクセスするすべての Windows サーバ上のホストで実行する必要があ ります。これには、シングルパスおよび MPIO を使用するように設定されているホストが含まれます。

**メモ**:Server 2012 R 2 以降では、同じ Windows Server ホスト上で同時に混合転送を使用することは、サ ポートされていません。Server 2012 R 2 以降では、LUN がファイバチャネルや iSCSI などの複数の転送を 使用しているホストに提供される場合、ホストによってデフォルトでどちらか一方(通常はファイバチャネ ルが iSCSI 経由のホストによって選択されます) が使用され、その他の転送は無視されます。複数の転送 を使用するように設定されている場合、あるタイプの転送のすべてのパスがダウンした場合、ホストはディ スクの再スキャンをせずに、他の転送を使用してデータを送信することはできません。これは Windows Server のデフォルトの動作です。

# <span id="page-48-0"></span>A.1 Windows Server 2008 R2 SP1 向けの推奨される更新およびホット フィックス

Table 2 Windows Server 2008 R2 SP1 向けの推奨される更新およびホットフィックス

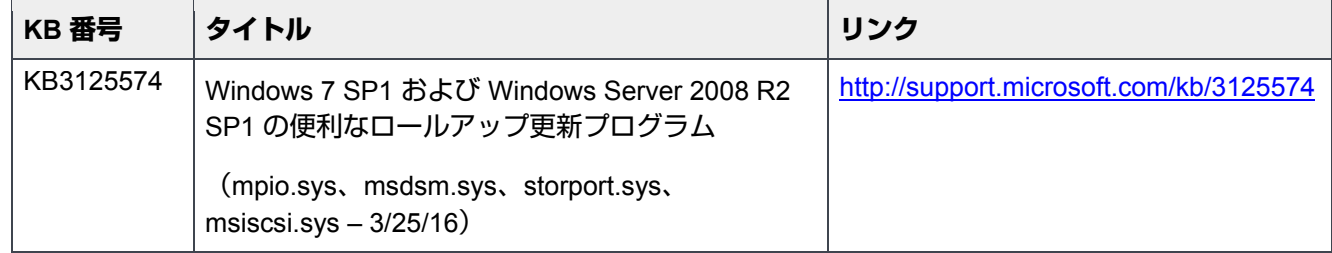

# <span id="page-48-1"></span>A.2 Windows Server 2012 (R2 バージョン以外)向けの推奨される更新 およびホットフィックス

Table 3 Windows Server 2012 (R2 バージョン以外)向けの推奨される更新およびホットフィックス

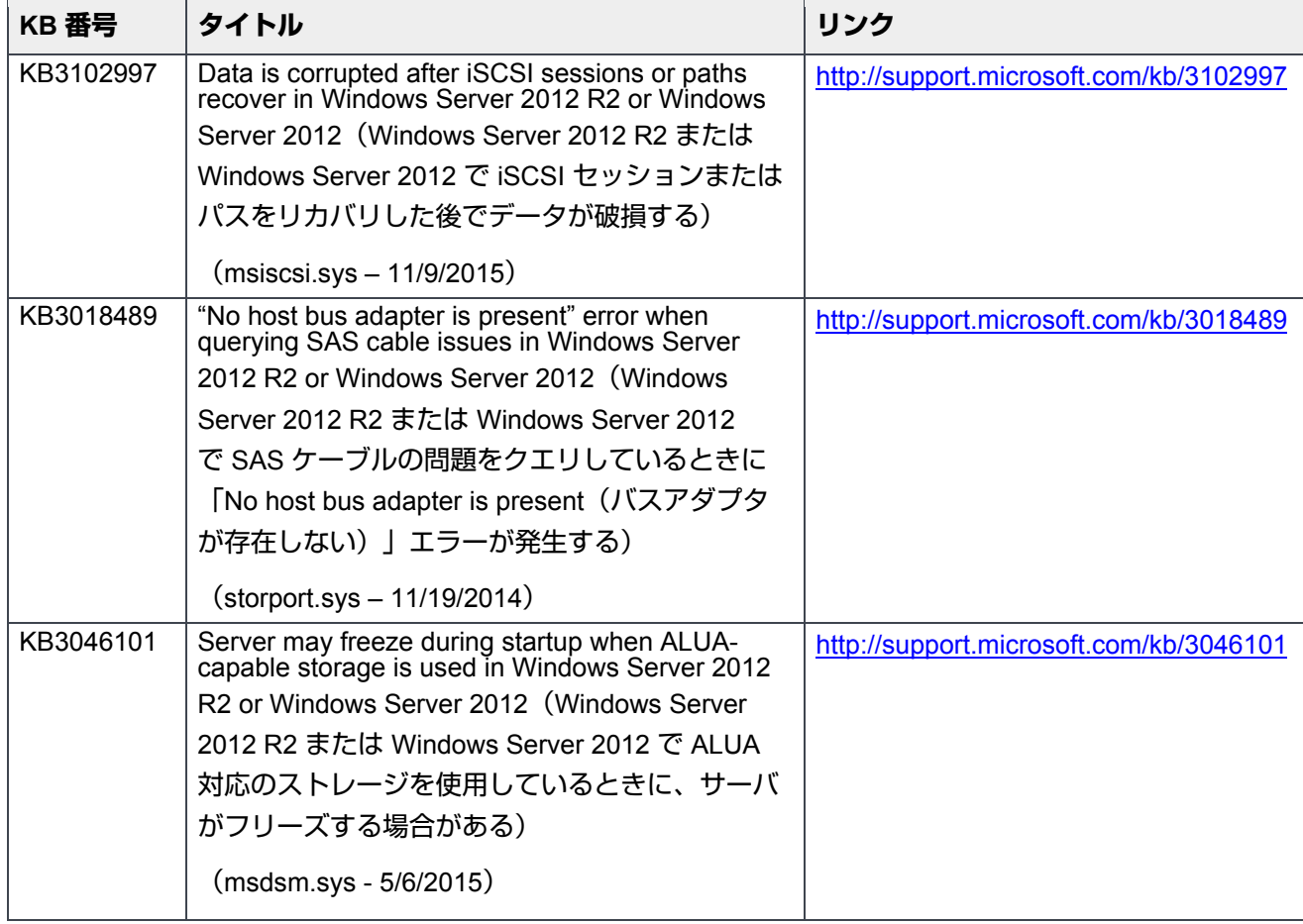

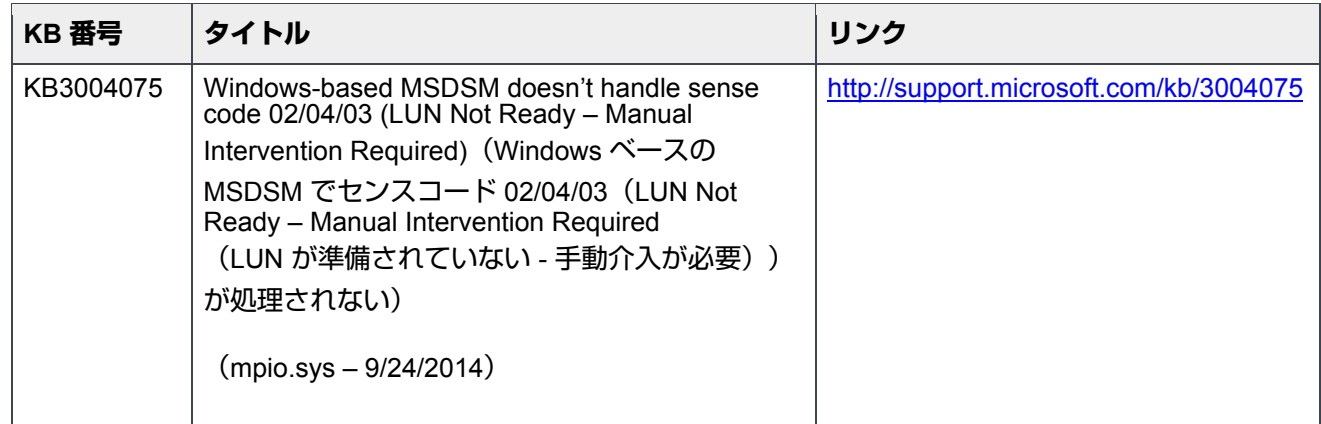

# <span id="page-49-0"></span>A.3 Windows Server 2012 R2 向けの推奨される更新および ホッフィックス

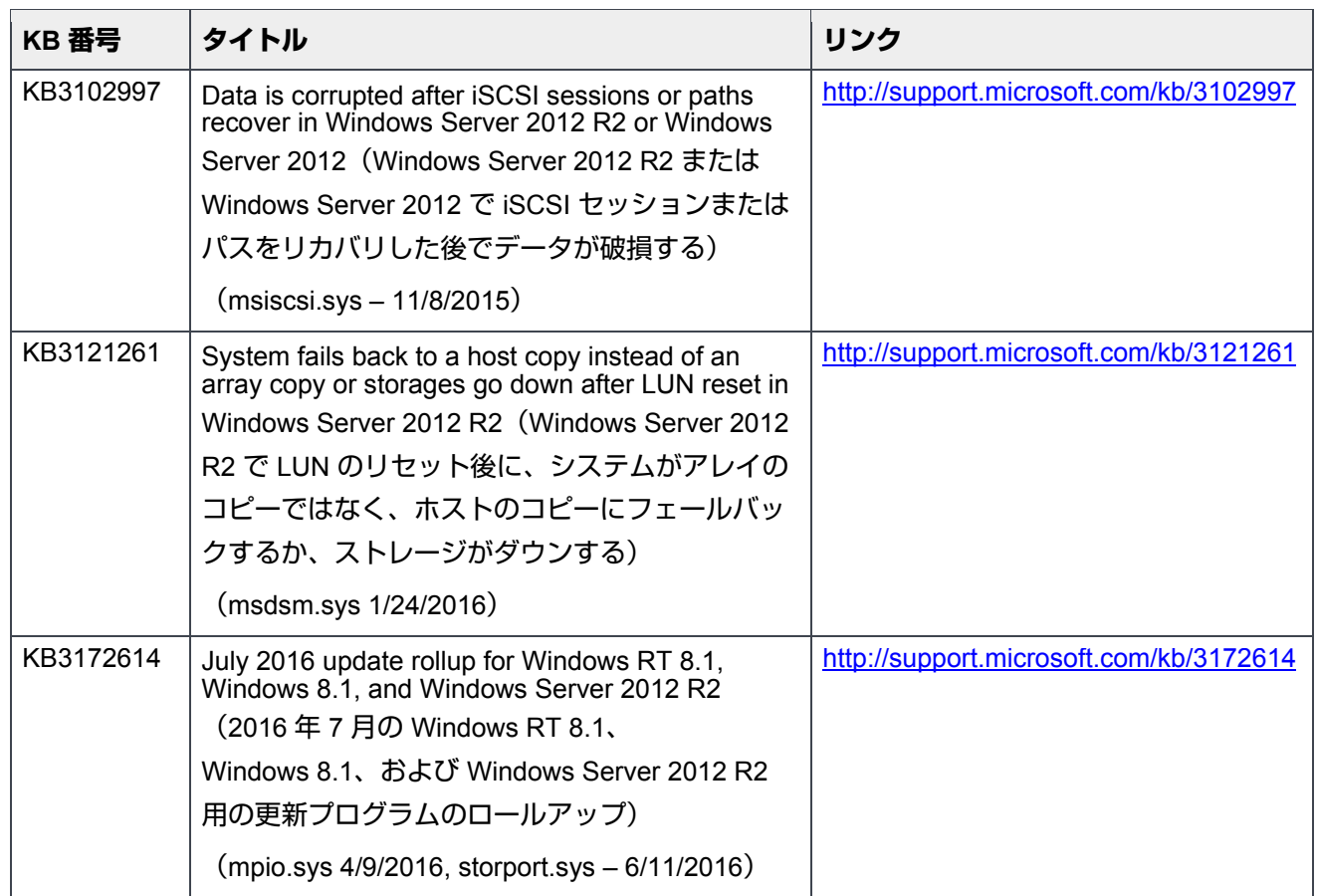

Table 4 Windows Server 2012 R2 向けの推奨される更新およびホッフィックス

# <span id="page-50-0"></span>A.4 Windows サーバの推奨されるレジストリ設定

このセクションに記載されている推奨されるレジストリ設定は、レジストリエディタ (regedit.exe) または PowerShell を介して適用できます。レジストリエディタは、Windows Server Desktop(GUI を使用するサ ーバ)のすべてのバージョンで使用できます。PowerShell は Nano Server 上でレジストリ設定を変更するた めに使用可能な唯一のオプションですが、Windows Server Desktop のすべてのバージョンで使用することも できます。

推奨されるレジストリ設定を Windows Server および Nano Server のすべてのバージョンに適用する PowerShell スクリプトについては、セクション A 4.1 を参照してください。

メモ:推奨されるレジストリ設定は、直接指定される場合を除き、Windows Server のすべてのバージョン に適用されます。

Table 5 推奨されるレジストリ設定の場所:

| 設定名                           | 説明                                                                                                    | デフォ<br>ルト値  | 推奨値 |
|-------------------------------|----------------------------------------------------------------------------------------------------|-------------|-----|
| <b>PDORemovePeriod</b>        | この設定は、マルチパス疑似 LUN が、デ<br>バイスへのすべてのパスが失われた後で<br>も、システムメモリに留まる秒数を制御<br>します。このタイマー値を超えると、保<br>留中の I/O 操作が失敗し、アクティブなパ<br>スをリカバリし続けようとするのではな<br>く、失敗がアプリケーションに公開され<br>ます。許可される最大時間は、<br>MAXULONG (49,000日) です。 | 20          | 120 |
| PathRecoveryInterval          | PathRecovery が試行されるまでの<br>時間を表します。この設定は、<br>0に設定されない場合、および<br>UseCustomPathRecoveryInterval が 1 に<br>設定される場合にのみ使用されます。                                                                                    | 40          | 25  |
| UseCustomPathRecoveryInterval | このキーが存在し、1に設定される場合、<br>PathRecoveryInterval の使用が許可<br>されます。                                                                                                    | $\mathbf 0$ | 1   |

HKLM\SYSTEM\CurrentControlSet\Services\mpio\Parameters

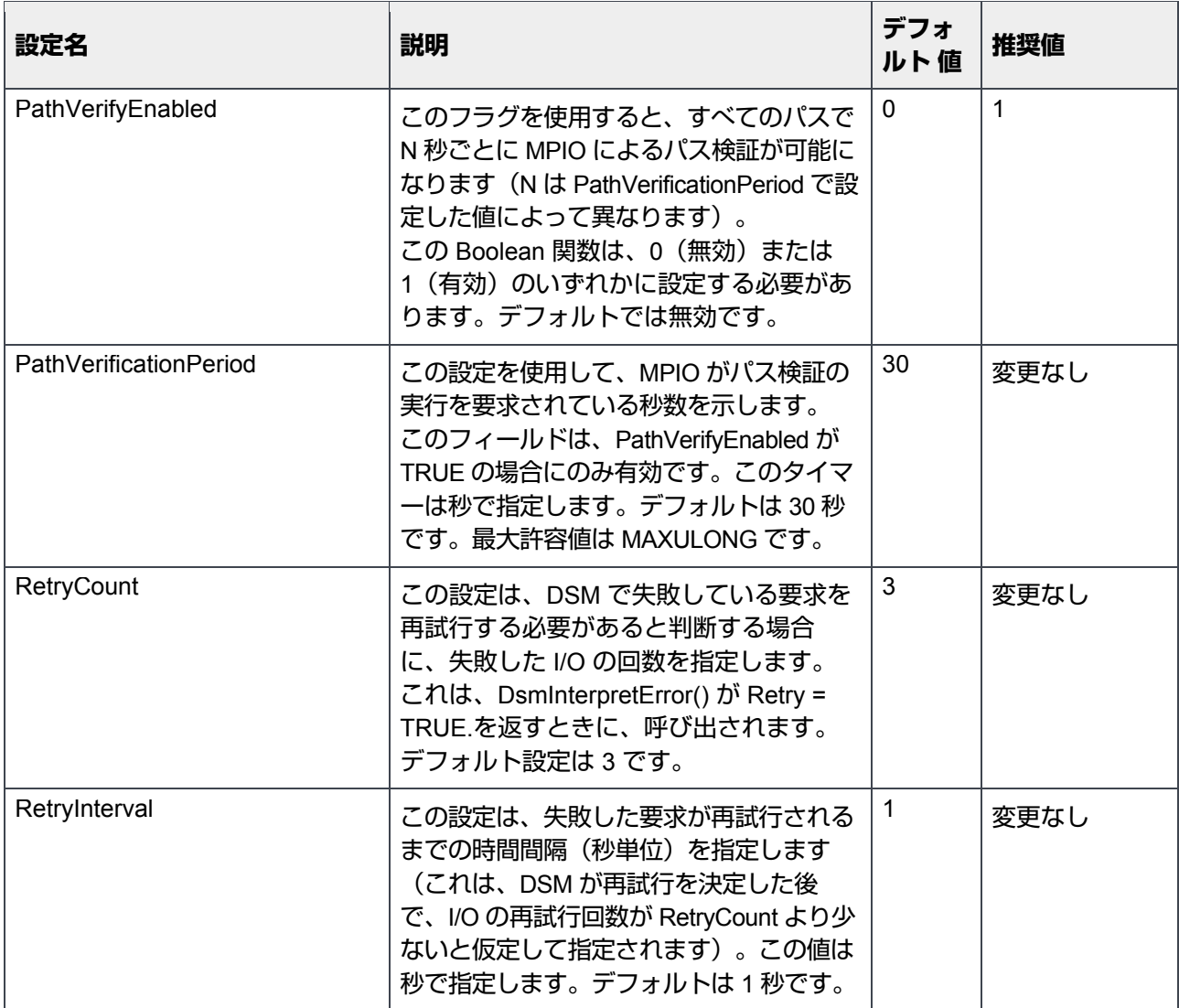

**メモ**:Windows Server 2008 R2 サーバでは、[Table 6](#page-52-0) のレジストリ設定を作成する必要があります。両方 の設定を、DWORD (32-bit) 値として作成する必要があります。

<span id="page-52-0"></span>Table 6 推奨されるディスクレジストリ設定の場所:

HKLM\SYSTEM\CurrentControlSet\Services\mpio\Parameters

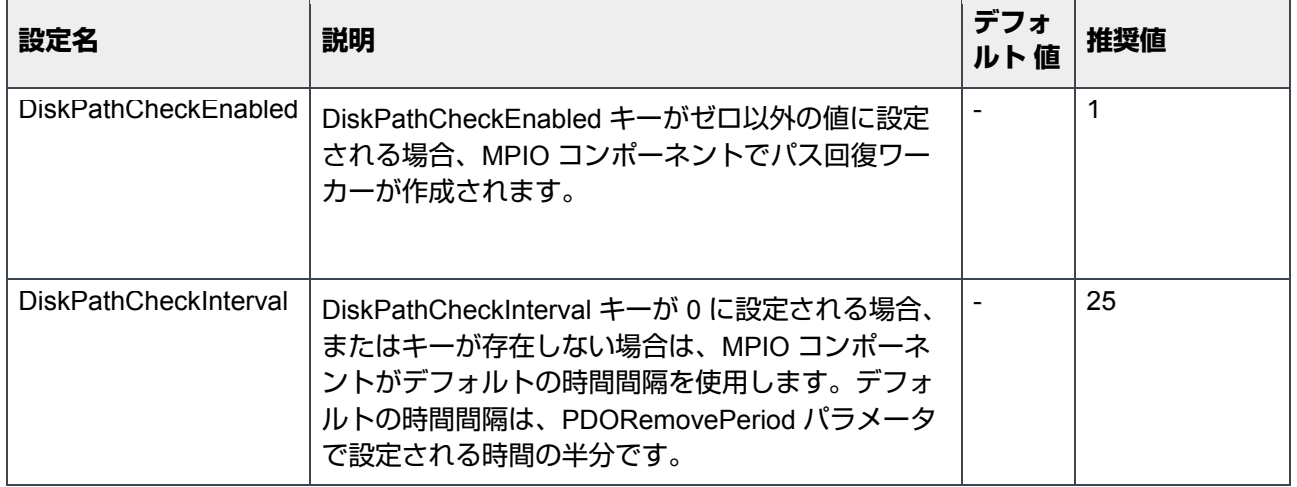

#### メモ:[Table 7](#page-52-1) のレジストリ設定は、Windows Server 2012 以降にのみ適用されます。

<span id="page-52-1"></span>Table 7 推奨されるディスクレジストリ設定の場所:

HKLM\SYSTEM\CurrentControlSet\Services\mpio\Parameters

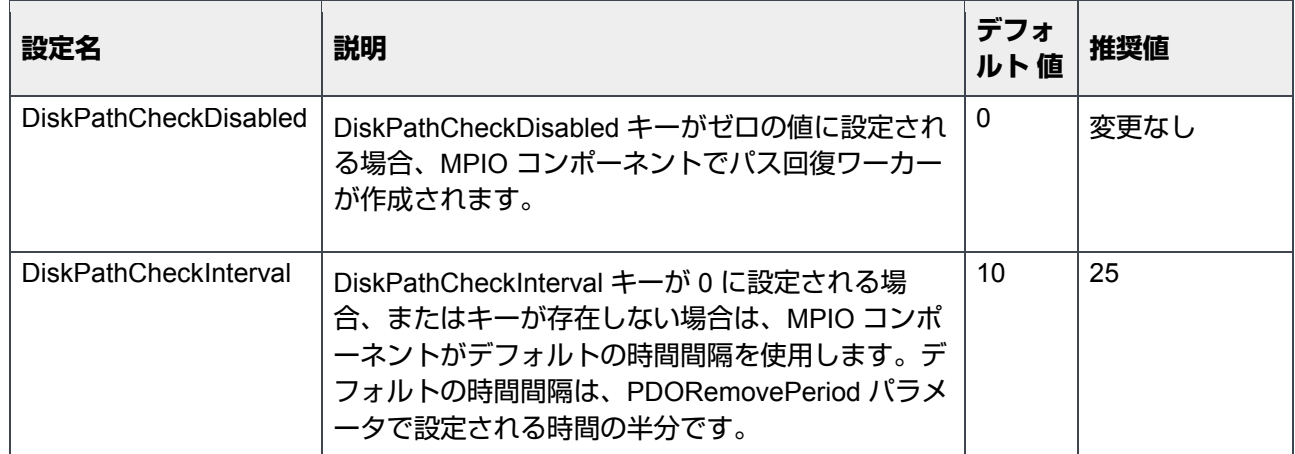

| 設定名          | 説明                                                                                                    | デフォ<br>ルト値 | 推奨値  |
|--------------|----------------------------------------------------------------------------------------------------|------------|------|
| TimeoutValue | ディスクタイムアウトは、Windows でハードディスクがコマン<br>ドに応答するのを待機する時間を定義するレジストリ設定で<br>す。ホストアダプタアダプタ (HBA) またはその他のストレー<br>ジコントローラをインストールすると、このキーが作成および<br>設定される場合があります。 | 60         | 変更なし |

Table 8 推奨されるレジストリ設定の場所: HKLM\SYSTEM\CurrentControlSet\Services\disk

# <span id="page-53-0"></span>A.5 iSCSI イニシエータの設定(シングルパスおよび MPIO)

この付録には、iSCSI イニシエータ用の推奨される変更が記載されています。これらの変更は、iSCSI を使 用して SC Series ストレージに接続するシングルパスおよび MPIO 設定に適用されます。

Table 9 推奨される iSCSI イニシエータのレジストリ設定の場所: HKLM\SYSTEM\CurrentControlSet\Control\Class\{4D36E97B-E325-11CE-BFC1- 08002BE10318}\<Instance Number>\Parameters

| 設定名                      | 説明                                                                                                    | デフォルト<br>値 | 推奨値  |
|--------------------------|----------------------------------------------------------------------------------------------------|------------|------|
| MaxRequestHoldTime       | ターゲットへの接続が失われ、接続が再試<br>行される場合に、要求をキューに保持する<br>最大秒数です。この保持期間後、要求は<br>「error no device (エラー:デバイスがあ<br>りません)」で失敗し、デバイス(ディス<br>ク)はシステムから削除されます。                                 | 60         | 90   |
| LinkDownTime             | この値は、ターゲットへの接続が失われ<br>た場合に、要求がデバイスキュー内に保<br>持され、再試行されるまでの時間を決定<br>します。MPIO がインストールされている<br>場合は、この値が使用されます。MPIO が<br>インストールされていない場合は、<br>MaxRequestHoldTime が代わりに使用さ<br>れます。 | 15         | 35   |
| <b>TCPConnectTime</b>    | 接続要求が送信されるときに TCP に指定<br>されるタイムアウトです。                                                                                                    | 15         | 変更なし |
| <b>TCPDisconnectTime</b> | 切断要求が送信されるときに TCP に指定<br>されるタイムアウトです。                                                                                                    | 15         | 変更なし |
| WMIRequestTimeout        | LoginToTarget, LogoutFromTarget,<br>SendTargets、などの WMI 要求に対して<br>設定されるタイムアウト値です。                                                                                           | 30         | 変更なし |

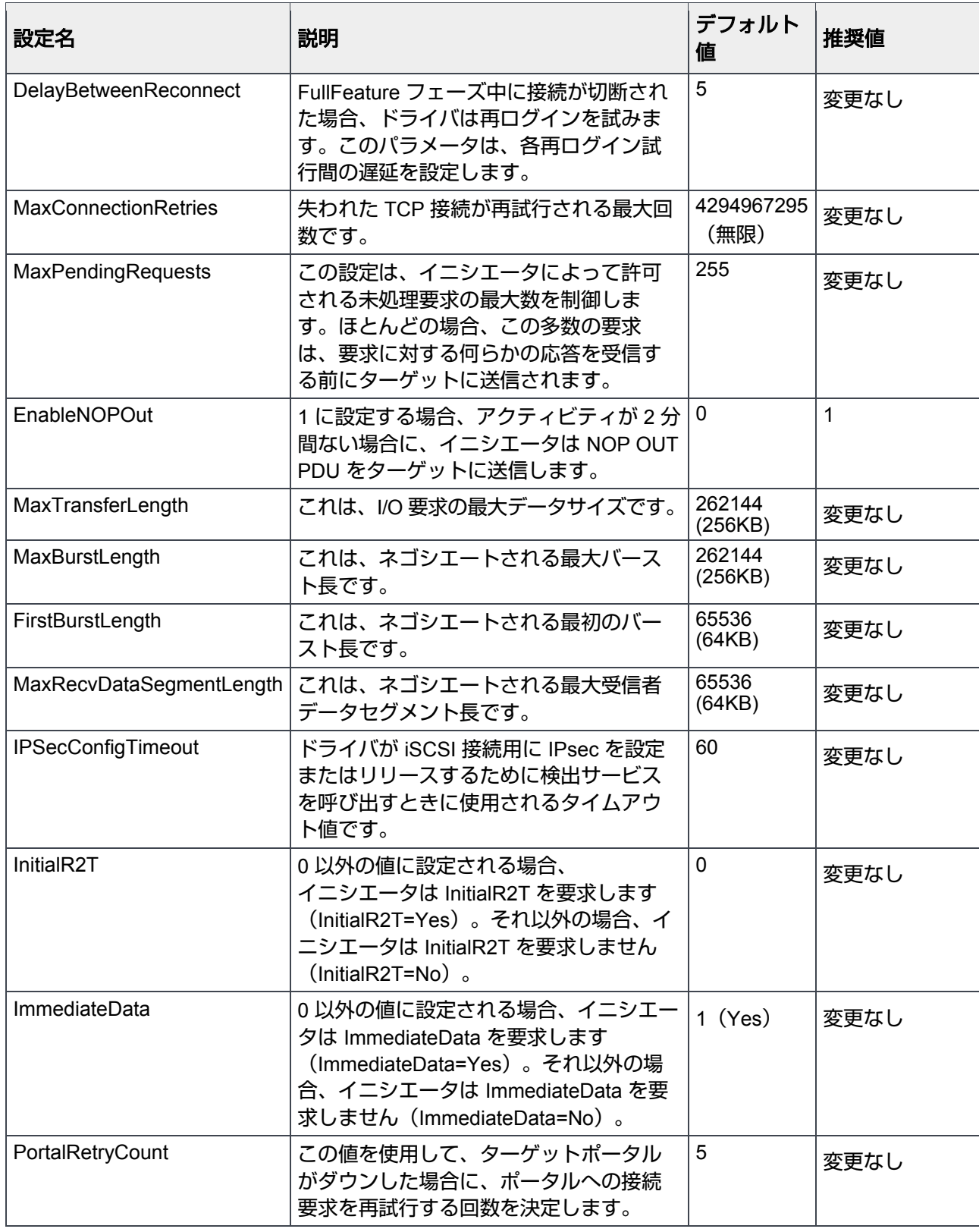

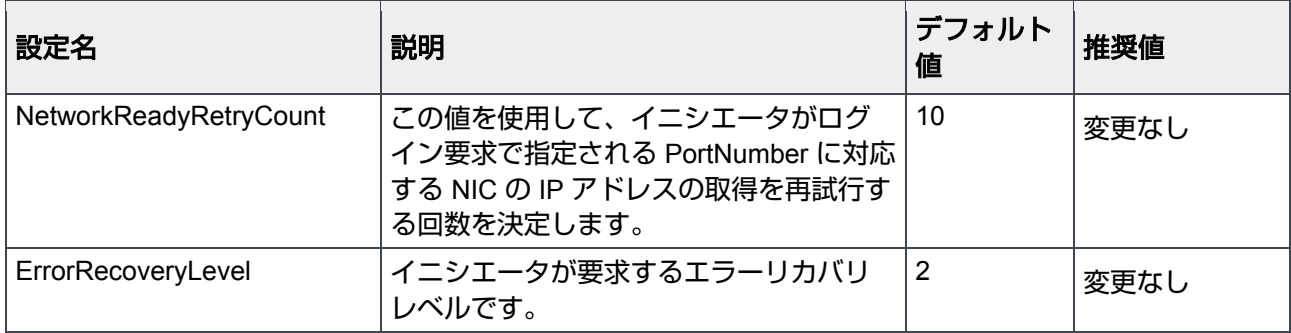

**RFC1323** タイムスタンプ(高パフォーマンスのための **TCP** 拡張機能)を有効にする:Prevention Against Wrapped Sequence(PAWS)などとして知られる高負荷下のシーケンス番号の重複が回避されます。高負 荷の iSCSI 接続、特に 10 GbE ではこの問題が発生しやすくなります。

netsh int tcp set global timestamps=enabled

**Nagles** アルゴリズムを無効にする:遅延が発生した ACK と Nagle アルゴリズムを無効にするには、 Windows サーバレジストリの各 SAN インタフェースサブキーに対して次のエントリを作成します。

HKEY LOCAL MACHINE \ SYSTEM \ CurrentControlSet \ Services \ Tcpip \ Parameters \ Interfaces \ <SAN interface GUID>

エントリ:

TcpAckFrequency TcpNoDelay

#### 値のタイプ:

REG\_DWORD, number

無効にする値:

1

NIC 割り込み節度を無効にする:

- 1. **Adapter Settings**(アダプタ設定) に移動します。
- 2. アダプタを右クリックして、**Properties**(プロパティ) を選択します。
- 3. **Networking**(ネットワーキング) タブで、**Configure**(続行) をクリックします。
- 4. Advanced(詳細設定) タブで、**Interrupt Moderation**(割り込み節度) を選択し、**Disabled**(無効) を選択します。

メモ:レジストリの変更を有効にするには再起動が必要です。または、イニシエータをアンロードしてか ら再ロードする場合にも、変更が有効になります。デバイスマネージャの GUI で、SCSI and RAID Controllers(SCSI と RAID コントローラ) の下にある、Microsoft iSCSI Initiator(Microsoft iSCSI イニシ エータ) を右クリックして、Disable(無効) を選択し、ドライバをアンロードします。次に Enable(有 効) を選択して、ドライバを再ロードします。

## <span id="page-56-0"></span>A.6 PowerShell スクリプト

```
このセクションの PowerShell スクリプトを使用して、Nano Server を含む Windows Server 2008 R2 以降で
推奨されるレジストリ設定を設定します。
```

```
# MPIO Registry Settings script
# This script will apply recommended Dell Storage registry settings
# on Windows Server 2008 R2 or newer, including Nano Server
# 
# THIS CODE IS MADE AVAILABLE AS IS, WITHOUT WARRANTY OF ANY KIND. 
# THE ENTIRE RISK OF THE USE OR THE RESULTS FROM THE USE OF THIS CODE
# REMAINS WITH THE USER.
# Assign variables
$MpioRegPath = "HKLM:\SYSTEM\CurrentControlSet\Services\mpio\Parameters"
$IscsiRegPath = "HKLM:\SYSTEM\CurrentControlSet\Control\Class\"
$IscsiRegPath += "{4d36e97b-e325-11ce-bfc1-08002be10318}\000*"
# General settings
Set-ItemProperty -Path $MpioRegPath -Name "PDORemovePeriod" ` 
               -Value 120
Set-ItemProperty -Path $MpioRegPath -Name "PathRecoveryInterval" ` 
               -Value 25
Set-ItemProperty -Path $MpioRegPath -Name "UseCustomPathRecoveryInterval" ` 
               -Value 1
Set-ItemProperty -Path $MpioRegPath -Name "PathVerifyEnabled" ` 
               -Value 1
# Apply OS-specific general settings
$OsVersion = ( Get-WmiObject -Class Win32_OperatingSystem ).Caption
If ( $OsVersion -match "Windows Server 2008 R2" ) 
{ 
    New-ItemProperty –Path $MpioRegPath –Name "DiskPathCheckEnabled" –Value 1 ` 
                      –PropertyType DWORD ` 
                      –Force
    New-ItemProperty –Path $MpioRegPath –Name "DiskPathCheckInterval" –Value 25` 
                      –PropertyType DWORD ` 
                      –Force
} 
Else
{
```

```
 Set-ItemProperty –Path $MpioRegPath –Name "DiskPathCheckInterval" –Value 25
} 
# iSCSI settings
If ( ( Get-Service -Name "MSiSCSI" ).Status -eq "Running" ) 
{ 
     # Get the registry path for the Microsoft iSCSI initiator parameters
     $IscsiParam = Get-Item -Path $IscsiRegPath ` 
                  | Where-Object { ( Get-ItemProperty \S<sub>-PSPath</sub> ).DriverDesc ` -eq `
-eq "Microsoft iSCSI Initiator" } `
                   | Get-ChildItem ` 
                   | Where-Object { $_.PSChildName -eq "Parameters" } 
     # Set the Microsoft iSCSI initiator parameters
     Set-ItemProperty -Path $IscsiParam.PSPath -Name "MaxRequestHoldTime" `
                     -Value 90
     Set-ItemProperty -Path $IscsiParam.PSPath -Name "LinkDownTime" ` 
                     -Value 35
     Set-ItemProperty -Path $IscsiParam.PSPath -Name "EnableNOPOut" ` 
                    -Value 1
} 
Else
{ 
     Write-Host "iSCSI Service is not running."
    Write-Host "iSCSI registry settings have NOT been configured."
} 
Write-Host "MPIO registry settings have been configured successfully."
```
Write-Host "The system must be restarted for the changes to take effect."

# <span id="page-57-0"></span>A.7 リソースを見つける

付録 [A](#page-47-0) のリソースには以下が含まれます。

- [Microsoft iSCSI Initiator Documentation](https://www.google.com/url?sa=t&rct=j&q=&esrc=s&source=web&cd=3&ved=0CFAQFjAC&url=http://download.microsoft.com/download/E/7/E/E7E6F4B0-CF58-4DA3-8547-79AD71D6DC4B/iSCSI%20Initiator%20User's%20Guide%20for%20Windows%207.) (Microsoft iSCSI イニシエータのドキュメント) (2012年3 月)
- [Configuring MPIO Timers](http://technet.microsoft.com/en-us/library/ee619749(v=ws.10).aspx) (MPIO のタイマーの設定) (2009年9月)

# <span id="page-58-0"></span>B 追加リソース

# <span id="page-58-1"></span>B.1 テクニカルサポートおよびリソース

[Dell.com/Support](http://www.dell.com/support) は、実証済みのサービスおよびサポートによりお客様のニーズに応えることにフォーカス しています。

[Dell TechCenter](http://ja.community.dell.com/techcenter/) は、IT プロフェッショナルがデルのソフトウェア、ハードウェア、およびサービスに関す る数多くのリソースにアクセス可能なオンラインテクニカルコミュニティです。

Dell TechCenter の[「ストレージソリューション技術資料」](http://en.community.dell.com/techcenter/storage/w/wiki/2631.storage-applications-engineering)では、Dell ストレージプラットフォームでお客様 が確実に成功するのに役立つ専門知識を提供します。

### <span id="page-58-2"></span>B.2 関連マニュアル

Table 10 参照または推奨されるリソース **Vendor** (**ベンダー**) **Resource** Dell *[Dell Storage SC Series: Microsoft Multipath I/O Best Practices](http://en.community.dell.com/techcenter/extras/m/white_papers/20437917)*(*Dell Storage SC Series*:*Microsoft* マルチパス *I/O* [ベストプラクティス\)](http://en.community.dell.com/techcenter/extras/m/white_papers/20437917) Dell *[Dell EMC SC Series Storage: Microsoft Windows Server 2016 and Nano Server](http://en.community.dell.com/techcenter/extras/m/white_papers/20438008)  Best Practices*(*Dell EMC SC Series* ストレージ:*[Microsoft Windows Server 2016](http://en.community.dell.com/techcenter/extras/m/white_papers/20438008)*  および *Nano Server* [ベストプラクティス\)](http://en.community.dell.com/techcenter/extras/m/white_papers/20438008) Dell *[Windows Server 2012 R2 Best Practices for Dell Compellent Storage Center](http://en.community.dell.com/techcenter/extras/m/white_papers/20437924)*(*Dell [Compellent Storage Center](http://en.community.dell.com/techcenter/extras/m/white_papers/20437924)* 対応の *Windows Server 2012 R2* ベストプラクティス) Microsoft | [Microsoft MPIO Step-by-Step Guide \(2008 R2\)](http://technet.microsoft.com/en-us/library/ee619778(v=ws.10).aspx) (Microsoft MPIO ステップバイステッ [プガイド\(](http://technet.microsoft.com/en-us/library/ee619778(v=ws.10).aspx)2008 R2)) Microsoft [Configuring iSCSI MPIO on Windows Server 2008 R2](http://blogs.technet.com/b/migreene/archive/2009/08/29/3277914.aspx) (Windows Server 2008 R2 で の [iSCSI MPIO](http://blogs.technet.com/b/migreene/archive/2009/08/29/3277914.aspx) の設定 Microsoft [MPCLAIM Reference Guide](http://technet.microsoft.com/en-us/library/ee619743(v=ws.10).aspx) (MPCLAIM リファレンスガイド) Microsoft | [Managing MPIO with Windows PowerShell on Windows Server 2012](http://blogs.msdn.com/b/san/archive/2012/07/20/managing-mpio-with-windows-powershell-on-windows-server-2012.aspx) (Windows Server 2012 上で [Windows PowerShell](http://blogs.msdn.com/b/san/archive/2012/07/20/managing-mpio-with-windows-powershell-on-windows-server-2012.aspx) を使用して MPIO を管理する) Microsoft | [Multipath I/O \(MPIO\) Cmdlets in Windows PowerShell](http://technet.microsoft.com/library/hh826113.aspx) (Windows PowerShell でのマ ルチパス I/O(MPIO[\)コマンドレット\)](http://technet.microsoft.com/library/hh826113.aspx)